# MINSLTA

## The essentials of imaging

www.minoltaeurope.com

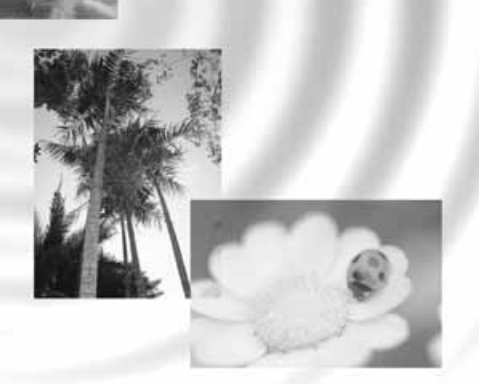

DIMAGE Image Viewer Utility for S304

9224-2770-22 H-A107 **E MANUAL DE INSTRUCCIONES**

• Este manual de instrucciones no debe copiarse en todo o en parte sin el permiso previo de Minolta Co., Ltd.

© 2001 Minolta Co., Ltd.

- Se han tomado todas las precauciones para asegurar la exactitud de este material. Por favor, contacte con Minolta si tiene cualquier pregunta, encuentra errores o descubre que falta información.
- Minolta no puede aceptar responsabilidad por pérdidas, daños u otros problemas causados por el uso de este software.
- Con excepción del uso personal, uso doméstico o equivalente, no puede usarse ninguna parte del libro, revista, música o cualquier otro material con Copyright, ni copiarse o revisarse sin un permiso anterior del autor o del poseedor de los derechos de autor.

 $-2 -$ 

Este manual de instrucciones no proporciona instrucciones para el manejo básico de los ordenadores personales, ni el manejo básico de los sistemas operativos Windows® o Mac OS.

Por favor, remítase al manual de su ordenador para obtener más información acerca de los tópicos mencionados.

- Microsoft® y Windows® son marcas registradas en los Estados Unidos y otros países de Microsoft Corporation.
- El nombre oficial de Windows® es Microsoft® Windows® Operating System.
- Pentium® es una marca registrada de Intel Corporation.
- Apple, el logo de Apple, Macintosh, Power Macintosh, Mac OS y el logo de Mac OS son las marcas registradas de Apple Computer, Inc.
- Otros nombres de compañías y de productos son las marcas o las marcas registradas de sus respectivos propietarios.

- 3 -

# **TABLA DE CONTENIDOS**

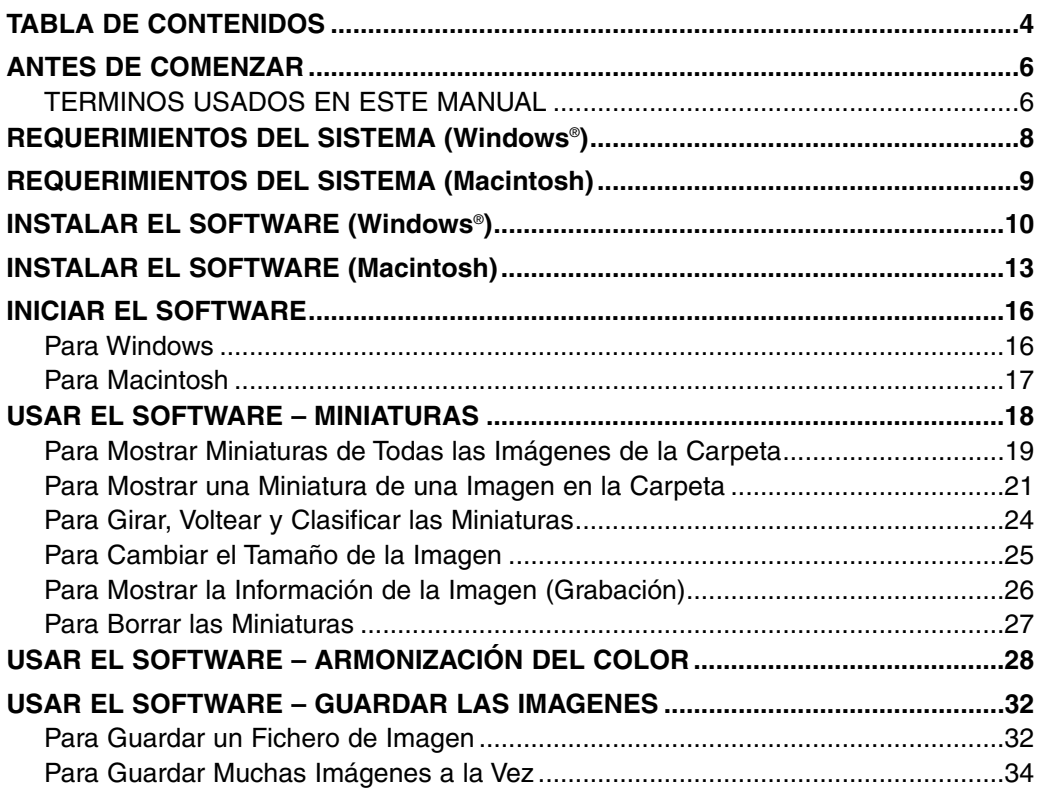

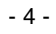

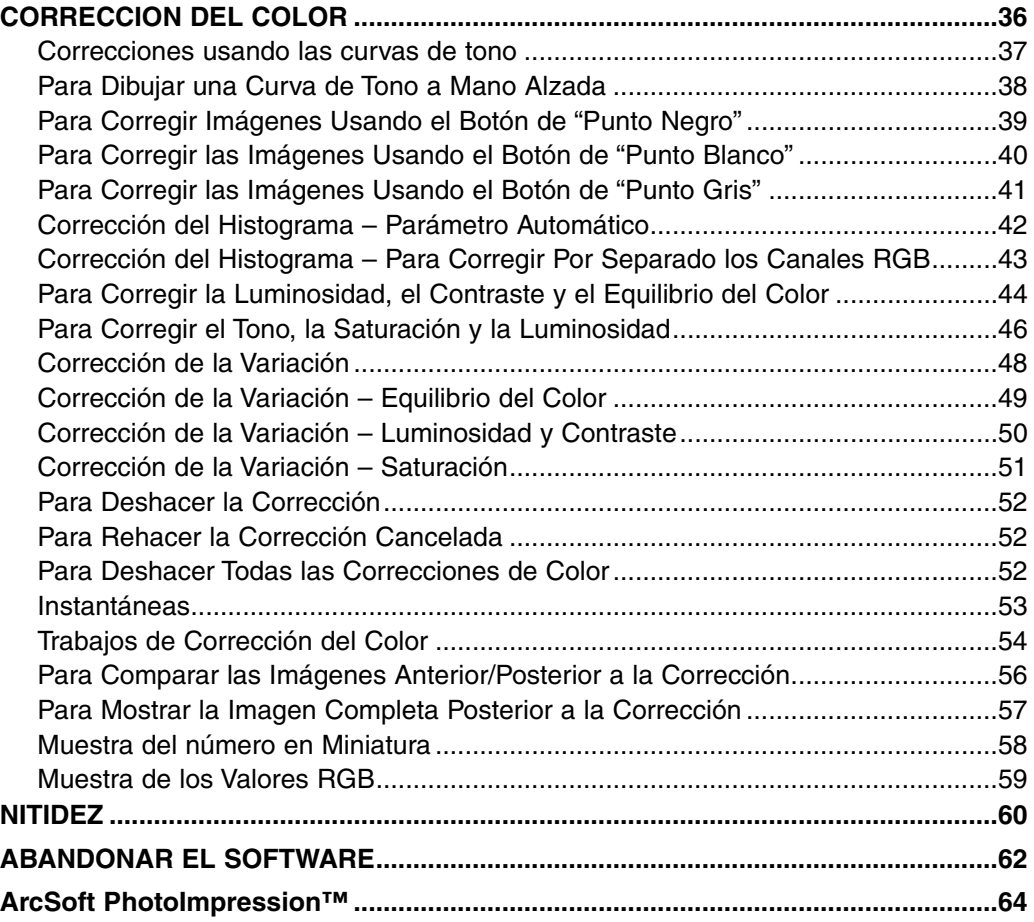

#### - 5 -

# <span id="page-5-0"></span>**ANTES DE COMENZAR**

#### **TERMINOS USADOS EN ESTE MANUAL**

- Este manual asume que el sistema operativo de su ordenador (Windows®95/98/98 Second Edition/Me/2000/NT 4.0 o Mac OS) así como cualquier otro software necesario tal como son las unidades de los aparatoshan sido instalados, y que están funcionando adecuadamente.
- En general, las descripciones contenidas en este manual están ilustradas por las muestras de la versión Windows®. No hay muchas diferencias entre las muestras de las versiones de Windows® y las de Macintosh excepto en la disposición de los botones y otras prestaciones.
- Este manual asume el uso de un ratón con dos botones, para la mano derecha para Windows®. Los términos 'clic' y 'doble-clic' se remiten a un único clic o a un doble clic en el botón izquierdo del ratón. El término 'arrastrar' se remite a la acción de sujetar el botón izquierdo del ratón mientras se mueve.

- 6 -

- Si está usando Macintosh OS, el término 'Tecla de Comando' se remite a las teclas situadas cerca de la Barra Espaciadora.
- Los nombres de comandos que se muestran en este manualy que son comunes a ambos sistemas Windows® y Macintosh no indican ninguna de las teclas de atajo que se encuentran en los nombres de comando para Windows®.

Ejemplo Nº. 1: El comando Fichero aparece como "Fichero" en Windows® y "Fichero" en los menús de Macintosh, pero en este manual se muestra únicamente como "Fichero."

Ejemplo Nº. 2: El comando Guardar aparece como "Guardar" en Windows® y "Guardar" en los menús de Macintosh, pero en este manual se muestra únicamente como "Guardar."

- 7 -

# <span id="page-7-0"></span>**REQUERIMIENTOS DEL SISTEMA (Windows**®**)**

Los requerimientos del sistema para el manejo de este software son los que se muestran a continuación:

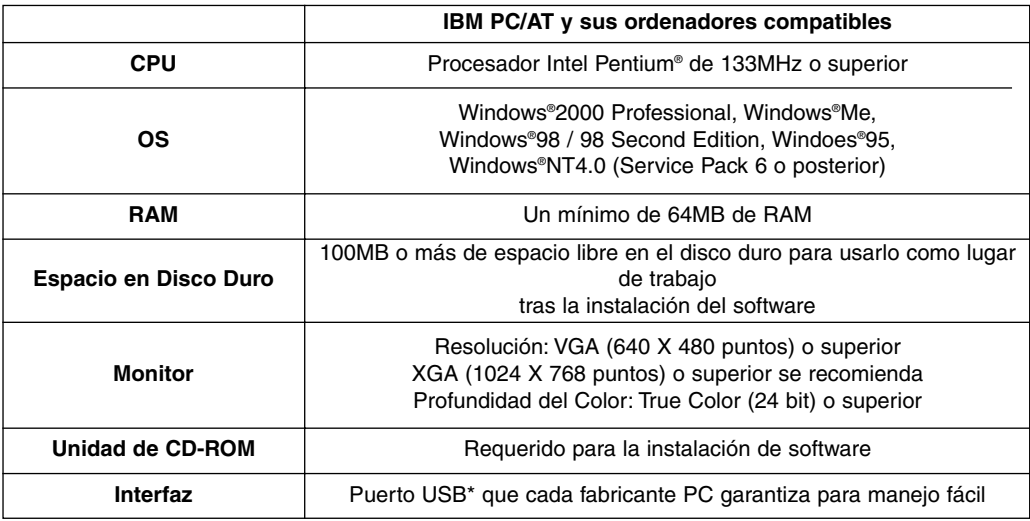

Usted necesita un puerto USB cuando conecta la cámara digital a un medio de almacenamiento masivo USB tal como la DiMAGE 7 o la DiMAGE 5 a su PC con un cable USB y usa (con una tarjeta CF dentro) la cámara digital como un disco extraíble con este software. Si usted usa la Windows®98/98 Second Edition, debe instalar la unidad de software USB en el CD-ROM que se adjunta, para ejecutar esta operación. (Vea el manual de instrucciones de la cámara digital para más detalles.) Si usted usa Windows®95/NT 4.0, no podrá ejecutar la operación anterior (porque los puertos USB no se apoyan normalmente), sin embargo, usted puede operar con ficheros de imagen copiados en discos duros del PC puesto que el software también se ejecuta en Windows®95/NT 4.0.

- 8 -

<span id="page-8-0"></span>Los requerimientos del sistema para el manejo de este software son los que se muestran a continuación:

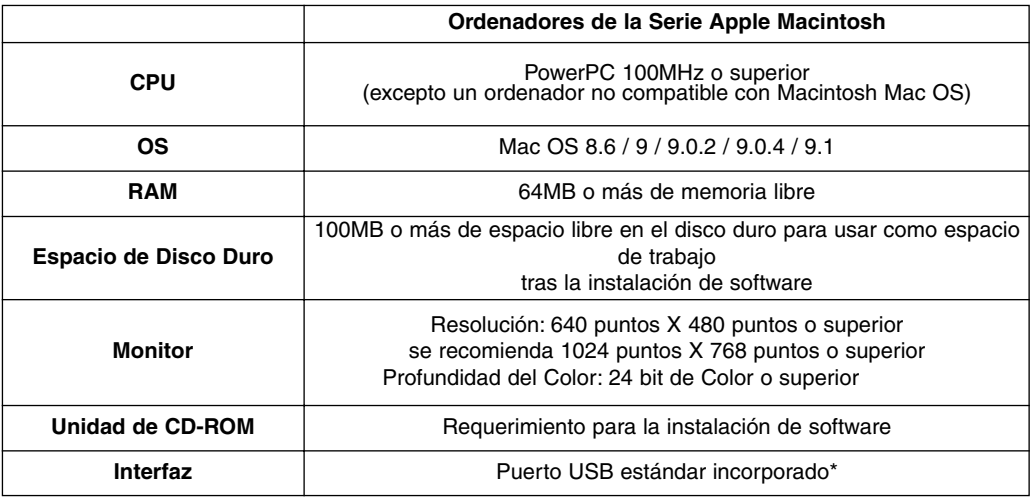

Usted necesita un puerto USB cuando usted conecte una cámara digital que apoya un medio de almacenaje masivo **USB, tal como es la** DiMAGE 7 o la DiMAGE 5 a su Macintosh, con el cable USB y use (con una tarjeta CF insertada) la cámara digital como un medio extraíble con este software. Si usted usa Mac OS 8.6, usted debe descargar primero la unidad de software dedicada de la página de Apple Computer, y entonces instalar el software descargado en su Macintosh para ejecutar esta operación. (Vea el manual de instrucciones de la cámara digital para más detalles.) Si usted no descarga/instala la unidad de software dedicada, usted no podrá ejecutar la operación anterior, sin embargo, usted todavía podrá manejar los ficheros de imagen copiados en los discos duros de Macintosh puesto que el software también se ejecuta en Mac OS 8.6.

- 9 -

# <span id="page-9-0"></span>**INSTALAR EL SOFTWARE (Windows**®**)**

Siga el proceso que se indica a continuación para instalar el software en su PC Windows.

Los programas situados en RAM tales como son los programas antivirus o los programas de monitorización de instalación pueden causar que falle el instalador. Desinstale estos programas de su sistema o desármelos temporalmente antes de comenzar la instalación, y entonces devuélvalos al sistema después de completar la instalación.

#### Para Windows®:

- \* En el proceso que se muestra a continuación, la unidad de disco duro para iniciar el sistema se asume como "unidad C", y la unidad de CD-ROM como "unidad D".
- Usted debe instalar el software en el Windows®2000/NT4.0 PC con el privilegio Administrador.
- **1. Encienda su PC para iniciar Windows**®**.**
- **2. Inserte el "CD-ROM de Software de la DiMAGE" dentro de la unidad de CD-ROM.**

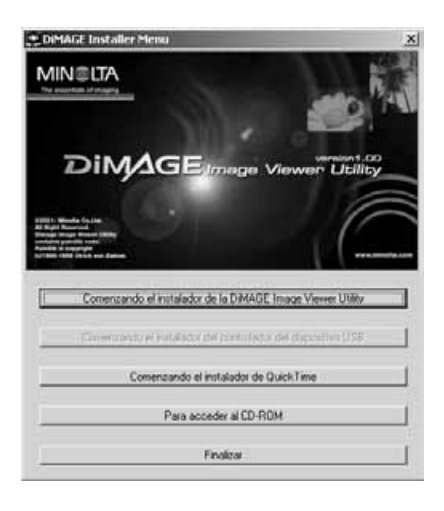

Después de un corto periodo de tiempo, aparece la ventana "Menú Instalador de la DiMAGE" (figura izquierda).

**3. Haga clic en el botón "Comenzando el instalador de la DiMAGE Image Viewer Utility".**

Se inicia el programa "InstallShield Wizard" automáticamente y aparece la ventana de "Bienvenido".

Vea el manual de instrucciones de la cámara digital para más detalles acerca de "Iniciar instalador de unidad del aparato USB" (el botón se activa si usa Windows®98/98 Second Edition) o el botón "Iniciando el Instalador QuickTime".

 $-10 -$ 

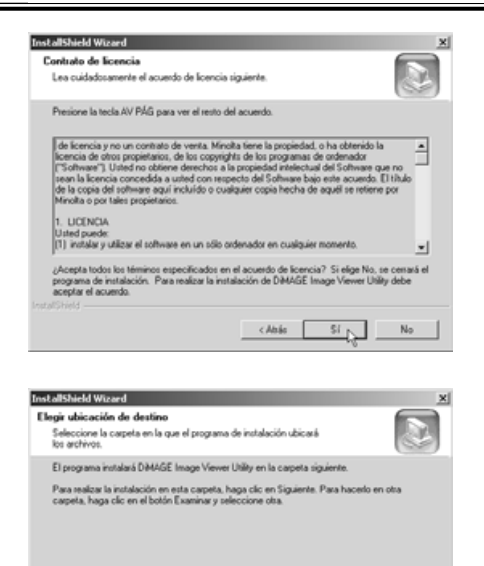

Carpeta de destino

D.\..\DMAGE Image Viewer Utility

#### **4. Haga clic en "Siguiente >".**

Aparece el "Contrato de Licencia" (figura izquierda). Lea cuidadosamente todo el "Contrato de Licencia" antes de continuar la instalación.

Si usted no está de acuerdo con los términos del "Contrato de Licencia", haga clic en "No". El proceso de instalación finalizará.

#### **5. Haga clic en "Si".**

Aparece la ventana que le permite seleccionar una carpeta de destino del software (figura izquierda).

#### **6. Para instalar el software en la carpeta por defecto (C:\Program Files\DiMAGE Image Viewer Utility), haga clic en "Siguiente >".**

Examina.

 $\leftarrow$  < Abia  $\sqrt{2}$  (Siguiente > Cancelar

Las partes siguientes de este documento asumen que el software ha sido instalado en la carpeta por defecto que se describe más arriba.

Para instalar el software en una carpeta distinta, haga clic en "Examinar…", aparecerá la ventana "Seleccionar Carpeta". Seleccione la carpeta en la que desea instalar el software, y entonces haga clic en "OK".

- 11 -

# **INSTALAR EL SOFTWARE (Windows**®**)**

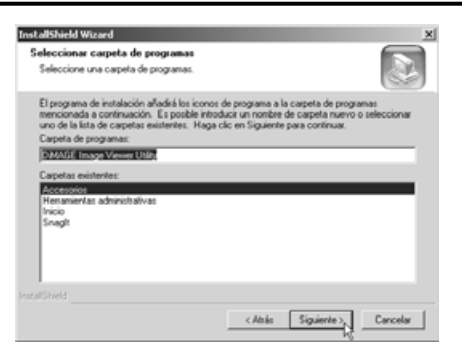

Haga clic en "Siguiente >", y aparecerá la ventana "Seleccionar Carpeta de Programa" (figura izquierda).

**7. El nombre de la carpeta de programa donde usted añadirá el icono de programa se muestra en la ventana. Haga clic en "Siguiente >" para añadir el icono a la carpeta por defecto (inverso).**

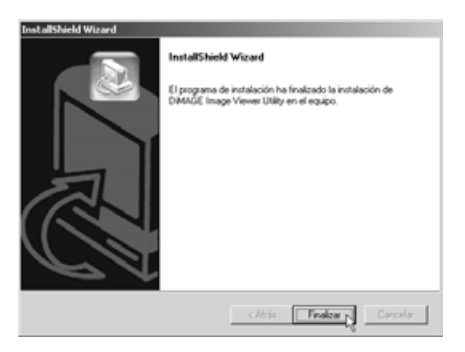

Para añadir el icono de programa a una nueva carpeta, teclee el nombre de la carpeta en la caja bajo "Carpetas de Programa:" y entonces haga clic en "Siguiente >". Para añadir el icono del programa a una carpeta ya existente, seleccione la carpeta de la lista de carpetas de la caja que aparece como "Carpetas Existentes:" y haga clic en "Siguiente>".

Después de hacer clic en "Siguiente >", se iniciará la instalación de software.

Cuando ha finalizado la instalación de software, aparecerá una ventana de finalización del Asistente "InstallShield Wizard" (figura izquierda).

**8. Haga clic en "Finalizar", después haga clic en "Finalizar" en la ventana del Menú Instalador de la DiMAGE.**

Finaliza el proceso de instalación del software.

- 12 -

<span id="page-12-0"></span>Siga el proceso que se especifica a continuación para instalar el software en su ordenador Macintosh.

Programas de expansión funcional tales como son los programas antivirus o los documentos del panel de control pueden originar que falle el instalador. Retire esos programas/documentos de su sistema usando la utilidad como directorio de expansión funcional o desactive temporalmente antes de comenzar con la instalación, y entonces devuélvala a su sistema cuando complete la instalación.

Para Macintosh:

- **1. Encienda su Macintosh para iniciar Mac OS.**
- **2. Cuando aparece el escritorio, inserte el "CD-ROM de software de la DiMAGE" que se adjunta dentro de la unidad de CD-ROM.**

Los contenidos del CD-ROM aparecerán automáticamente.

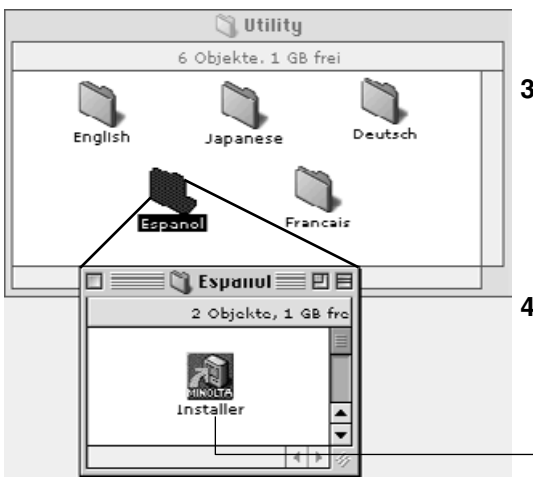

Cuando los contenidos del CD-ROM no aparecen automáticamente, haga clic dos veces en el icono del CD-ROM del escritorio (denominado "Software DiMAGE") para abrirlo.

**3. Haga clic dos veces en la carpeta de "Utilidad" para abrirla, y entonces haga clic dos veces en la carpeta "Inglés".**

Aparecerá el icono "Software Instalador de la DiMAGE".

**4. Haga clic dos veces en el icono "Software Instalador de DiMAGE".**

El programa instalador se inicia y aparece la ventana inicial.

- Icono "Software Instalador de la DiMAGE"

- 13 -

# **INSTALAR EL SOFTWARE (Macintosh)**

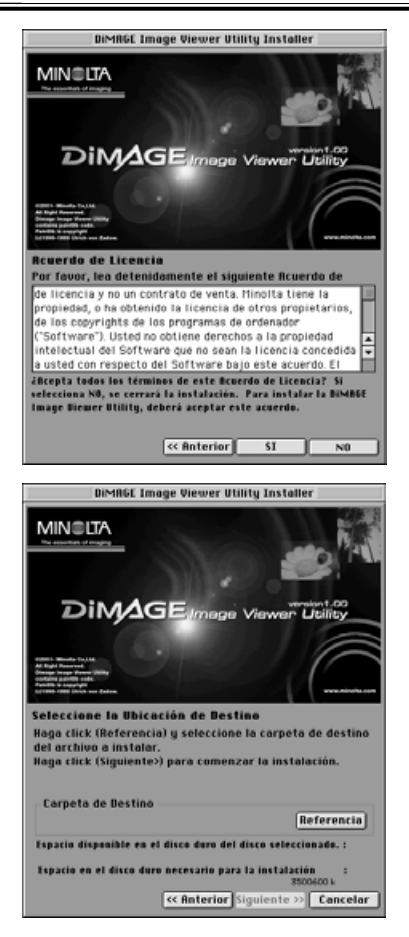

#### **6. Haga clic en "Siguiente >>" en la ventana inicial del Instalador.**

Aparece el "Contrato de Licencia" (figura izquierda). Lea cuidadosamente todo el "Contrato de Licencia" antes de continuar con la instalación.

Si usted no está de acuerdo con los términos del "Contrato de Licencia", haga clic en "No". El proceso de instalación finalizará.

#### **7. Haga clic en "Si".**

Aparece la ventana que le permite seleccionar una carpeta de destino del software (figura izquierda).

Si usted hace clic en "Referencia", aparecerá la caja de diálogo de selección de la carpeta estándar Mac OS (figura a continuación). Seleccione la carpeta en que desea instalar el software, clic en "Seleccionar" esquina inferior derecha de la caja de diálogo.

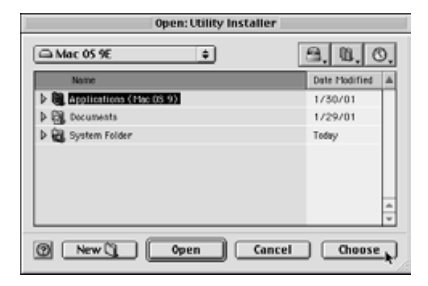

- 14 -

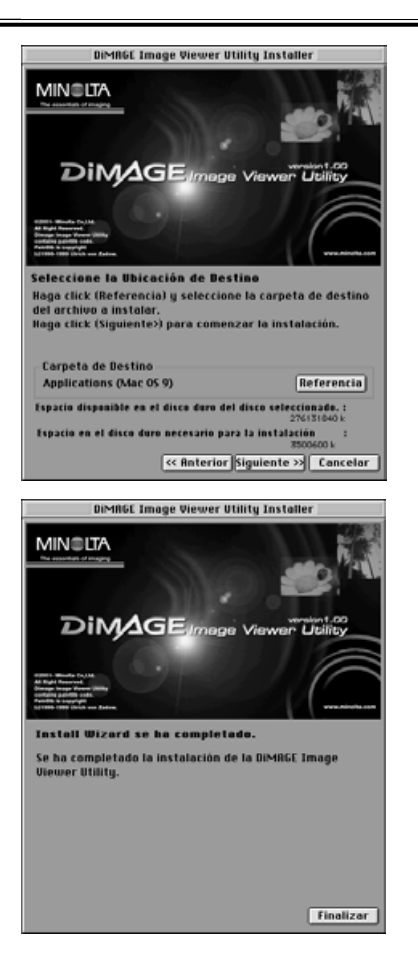

#### **8. Asegúrese de que ha seleccionado una carpeta adecuada para la instalación, entonces haga clic en "Siguiente >>".**

Comienza la instalación del software. Siga las instrucciones que se muestran en la pantalla.

Cuando ha terminado la instalación del software aparece la ventana que se muestra en la esquina inferior izquierda (Operación 9.).

**9. Haga clic en "Finalizar".**

- 15 -

El proceso de instalación del software está completo.

# <span id="page-15-0"></span>**INICIAR EL SOFTWARE**

Para Windows®:

- **1. Encienda su PC para iniciar Windows**®**.**
- 2. Seleccione "Start"  $\rightarrow$  "Programs(P)"  $\rightarrow$  "DiMAGE Image Viewer Utility"  $\rightarrow$ **"DiMAGE Image Viewer Utility".**

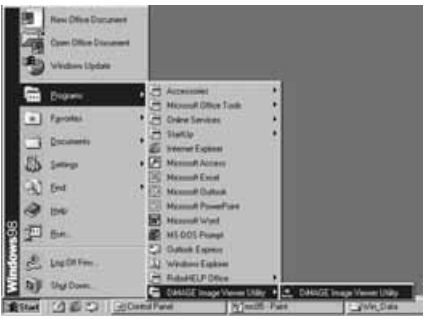

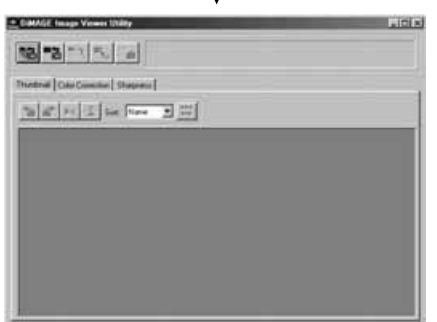

Aparece la ventana principal de la utilidad (figura izquierda).

- 16 -

<span id="page-16-0"></span>Para Macintosh:

- **1. Encienda su Macintosh para iniciar Mac OS.**
- **2. Abra la carpeta en la que instaló la aplicación de software (la carpeta que seleccionó o creó durante la instalación del software), y abra la carpeta "DiMAGE Image Viewer Utility" de la misma forma.**
- **3. Haga clic dos veces en el icono de aplicación de software "DiMAGE Image Viewer Utility".**

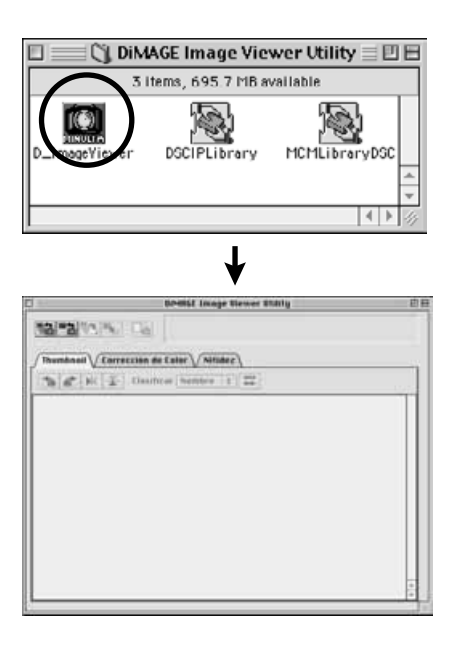

Haga clic dos veces en el icono de la aplicación de software "DiMAGE Image Viewer Utility" (el icono se encuadra en la figura situada a mano izquierda).

Aparece la ventana principal de la utilidad.

- 17 -

# <span id="page-17-0"></span>**USAR EL SOFTWARE – MINIATURAS**

Este software lee todos los ficheros de imagen (o un fichero) de la carpeta seleccionada, y muestra las miniaturas en la pantalla (100 x 75 pixels).

Si los ficheros de imagen son los ficheros Minolta-RAW (los ficheros de imagen con la extensión .mrw ), se procesarán en el formato de la imagen que pueda mostrarse en el monitor, y se mostrarán sus miniaturas (100 x 75 pixels).

Puesto que el software también tiene la función de armonización del color, usted puede seleccionar el espacio de color de salida cuando se leen los ficheros de imagen de manera que usted pueda controlar los colores del monitor o el espacio de color que usa.

Nota: Las partes siguientes de este documento asumen los tres puntos siguientes:

- **El ordenador y la cámara digital están conectados por el cable USB.**  $\odot$
- **El ordenador reconoce la tarjeta CF de la cámara digital como un "disco extraíble (o un medio extraíble)".**  $(2)$
- **Imágenes en el "disco extraíble (o medio extraíble)" se manejan (directamente) por este software**. 3

Si usted usa Windows®98/98 Second Edition, usted debe instalar la unidad de software del CD-ROM adjunto para ejecutar la operación anterior. Si usted usa Mac OS 8.6, usted debe descargar primero el software de la unidad dedicada de la página Web de Apple Computer y después instalarlo en su Macintosh. Vea el manual de instrucciones de la cámara digital acerca de cómo instalar o descargar el software. Si usted usa Windows®95/NT4.0, no puede ejecutar la operación anterior, sin embargo, el software también se ejecuta en Windows®95/NT4.0. De esta forma, usted aún puede usar este software para los ficheros de imagen después de copiar dichos ficheros en su carpeta seleccionada de la tarjeta CF usando un lector de tarjeta CF.

- **1. Ajuste la tarjeta CF a la cámara digital de acuerdo con las instrucciones de la cámara digital. Ajuste la cámara digital al modo de conexión del ordenador, y entonces conéctelo a su ordenador usando el cable USB.**
- **2. Inicie la aplicación de software de la "DiMAGE Image Viewer Utility".** Aparecerá la ventana principal de la utilidad.

- 18 -

## <span id="page-18-0"></span>*Para Mostrar Miniaturas de Todas las Imágenes de la Carpeta:*

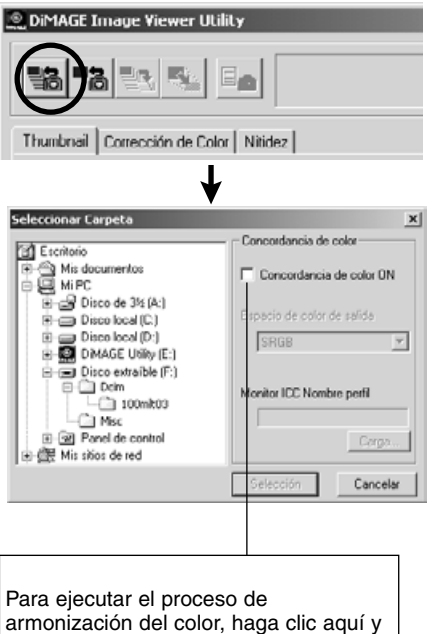

armonización del color, haga clic aquí y seleccione el espacio de color de salida de la lista desplegable (o especifique el perfil del monitor ICC).

Vea la pág. 32 para detalles acerca de la armonización del color (proceso).

#### **3. Haga clic en el botón de "Cargar Todas las Imágenes" de la ventana principal.**

Aparecerá la caja de diálogo de selección de carpeta estándar OS (sistema operativo). (La figura a mano izquierda es para Windows®.)

#### **4. Seleccione la carpeta donde los ficheros de imagen se han de guardar, y entonces haga clic en "Seleccionar".**

Para Windows®:

- Haga clic en el signo (+) situado en la pare 1 izquierda del icono del disco que se describe como Disco Extraíble.
- Haga clic en el signo (+) situado en la parte 2 izquierda de la carpeta denominada Dcim.
- Seleccione el fichero denominado **100mlt03** para 3 DiMAGE 7, **100mlt04** para DiMAGE 5.

Para Macintosh:

- $\mathbb D$  Haga clic dos veces en el icono de medio extraíble descrito como Desconocido.
- Haga doble clic en el icono de la carpeta 2 denominado Dcim.
- Seleccione la carpeta denominada **100mlt03** para 3 la DiMAGE 7, **100mlt04** para DiMAGE 5, y entonces haga clic "Seleccionar" en la parte inferior de la caja de diálogo.

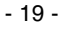

# **USAR EL SOFTWARE – MINIATURAS**

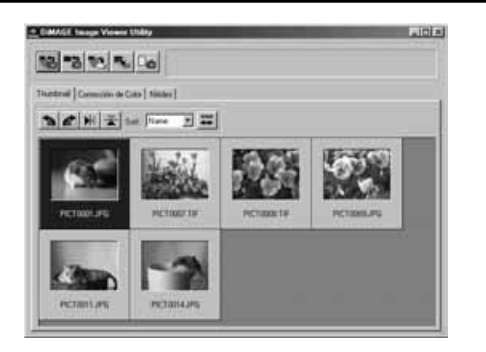

#### **5. Se leen los ficheros de imagen de la carpeta seleccionada, y sus miniaturas se muestran (figura izquierda).**

- \* Si los ficheros Minolta-RAW (ficheros de imagen con la extensión .mrw) existen en la carpeta seleccionada, aparecerá la ventana **"Abrir el Fichero Minolta-RAW" cada vez que** el software lo lea. Estos ficheros se procesarán en el formato de la imagen que pueda mostrarse en el monitor, y se mostrarán sus miniaturas. **Vea la página 23 de este documento para más detalles**.
- \* No se mostrarán las miniaturas para los ficheros de animación (ficheros con la extensión .avi).
- \* Vea el manual de instrucciones de la DiMAGE 7/DiMAGE 5 acerca de **"Ficheros Minolta-RAW"**.

Si usted seleccionó una carpeta (carpeta donde existen los ficheros de imagen) del disco duro del ordenador en vez de una carpeta de la tarjeta CF, solamente los tipos de ficheros de imagen siguientes podrán leerse y mostrarse en miniatura

- Los ficheros de imagen grabados por DiMAGE 7/DiMAGE 5 (excluyendo las animaciones).  $\odot$
- Ficheros Minolta-RAW guardados por este software.  $\circled{2}$
- Ficheros JPEG y TIFF guardados por este software. 3

Si los ficheros JPEG o TIFF se retocan y sobreescriben con aplicaciones de proceso de imágenes que no son compatibles con ficheros Exif, tales como Adobe® Photoshop®, no podrán leerse o ser visualizados con el DiMAGE Image Viewer Utility (aparecerá un mensaje de error: "Fichero no compatible").

- 20 -

## <span id="page-20-0"></span>*Para Mostrar la Miniatura de una Determinada Imagen en Carpeta:* (continua de la página 18, Operación *2*)

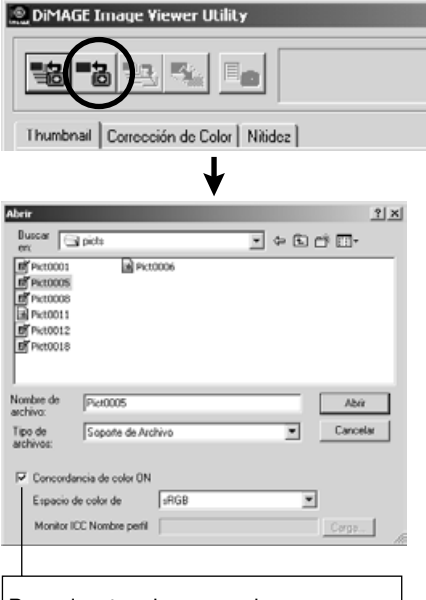

Para ejecutar el proceso de armonización del color, haga clic aquí y seleccione el espacio de color de salida de la lista desplegable (o especifique el perfil del monitor ICC).

Vea la página 32 para más detalles acerca de la armonización del color (el proceso).

#### **3. Haga clic en el botón de "Cargar una Imagen" de la ventana principal.**

Aparecerá la caja de diálogo de selección de la carpeta estándar OS (sistema operativo). (La figura situada a mano izquierda es para Windows®.)

#### **4. Seleccione el fichero de imagen que desea ver y haga clic en "Abrir".**

En el caso de Windows®, siga "Disco Extraíble", "Dcim (carpeta)" de la lista desplegable de la caja de selección "Mirar:" hasta que la carpeta denominada **"100mlt03"** (para la DiMAGE 7) se muestre en la caja de diálogo (**"100mlt04"** para DiMAGE 5).

Para el caso de Macintosh, siga "sin título (disco extraíble)", "Dcim (carpeta)" del menú desplegable de la parte superior de la caja de diálogo hasta que la carpeta denominada **"100mlt03"** (para la DiMAGE 7) se muestre en la caja de diálogo (**"100mlt04"** para la DiMAGE 5).

- 21 -

# **USAR EL SOFTWARE – MINIATURAS**

- \* Si usted selecciona un fichero Minolta-RAW (fichero de imagen con la extensión .mrw), aparecerá la ventana **"Abrir el Fichero Minolta-RAW" cuando el software lo lea**. El fichero se procesará en el formato de imagen que pueda mostrarse en el monitor, y se mostrará su miniatura. **Vea la página 23 de este documento para más detalles**.
- \* No se mostrarán las miniaturas de los ficheros de animación (ficheros con la extensión .avi).
- \* Vea el manual de instrucción de la DiMAGE 7/DiMAGE 5 acerca de los **"ficheros Minolta-RAW"**.

Si usted seleccionó un fichero de imagen copiado en una carpeta determinada en el disco duro del ordenador en vez de un fichero de la tarjeta CF, solamente los tipos de ficheros de imagen siguientes podrán leerse y mostrarse en miniatura.

- Los ficheros de imagen grabados por DiMAGE 7/DiMAGE 5 (excluyendo las animaciones).  $\circ$
- Los ficheros Minolta-RAW guardados por este software.  $(2)$
- <sup>3</sup> Los ficheros JPEG y TIFF guardados por este software.

Si los ficheros JPEG o TIFF se retocan y sobreescriben con aplicaciones de proceso de imágenes que no son compatibles con ficheros Exif, tales como Adobe® Photoshop®, no podrán leerse o ser visualizados con el DiMAGE Image Viewer Utility (aparecerá un mensaje de error: "Fichero no compatible").

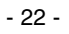

- 23 -

# <span id="page-23-0"></span>**USAR EL SOFTWARE – MINIATURAS**

## *Para Girar, Voltear y Clasificar las Miniaturas:*

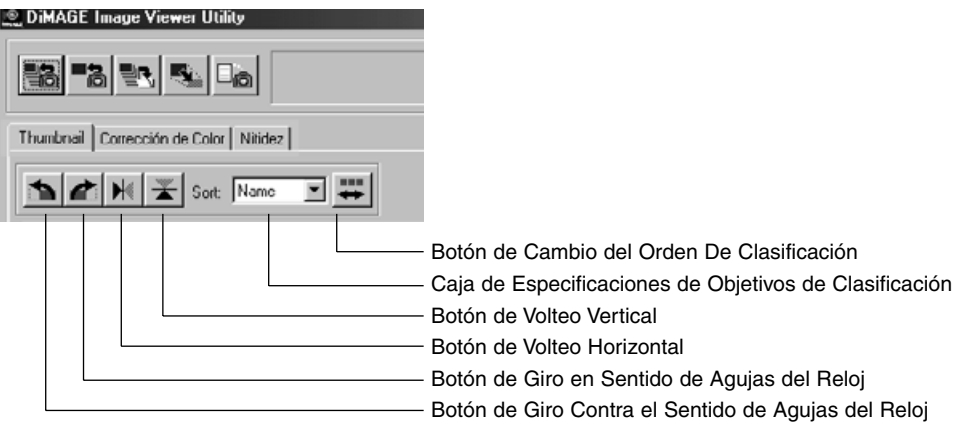

#### **[Girar] Seleccione una miniatura y haga clic en los botones "Giro en sentido de agujas del reloj" o "Giro contra el sentido de las agujas del reloj".**

Si usted hace clic una vez en el botón de "Giro en Contra de las Agujas del Reloj", la miniatura se girará 90 grados en contra de las agujas del reloj. Si hace clic una vez en "Girar en el Sentido de las Agujas del Reloj", la miniatura se girará 90 grados en el sentido de las agujas del reloj.

#### **[Volteo] Seleccione una miniatura y haga clic bien en el botón de "Volteo Horizontal" o en el de "Volteo Vertical".**

Si usted hace clic en el botón de "Volteo Horizontal", la miniatura se volteará horizontalmente. Si hace clic en botón "Volteo-Vertical", se volteará verticalmente.

**[Clasif.] Haga clic en la caja de "Especificación de Objetivos de Clasificación" seleccione "Nombre" o "Fecha". El orden de clasificación cambia entre "Ascendente" y "Descendente" cada vez que hace clic en el botón "Cambio de Orden de Clasificación".**

- 24 -

## <span id="page-24-0"></span>*Para Cambiar el Tamaño de la Imagen:*

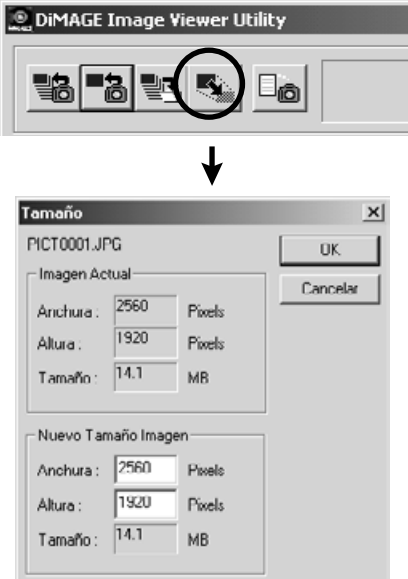

**1. Seleccione la miniatura que desea redimensionar y entonces haga clic en el botón "Tamaño de la Imagen" de la ventana principal.**

Aparecerá la ventana de "Tamaño de Imagen".

**2. Teclee los valores de anchura o la altura de la imagen redimensionada en pixels.**

Si usted cambia bien los valores de la anchura o la altura, el otro valor se cambiará automáticamente de acuerdo con la tasa de anchura/altura de la imagen actual (antes de redimensionarse).

Cuando usted redimensione la imagen, solamente puede reducir el tamaño. Usted no puede ampliar la imagen actual.

#### **3. Haga clic en "OK".**

La imagen se redimensionará realmente cuando la guarde. (Vea la página 36.)

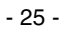

# <span id="page-25-0"></span>**USAR EL SOFTWARE – MINIATURAS**

# *Para Mostrar la Información de la Imagen (Grabación):*

- 26 -

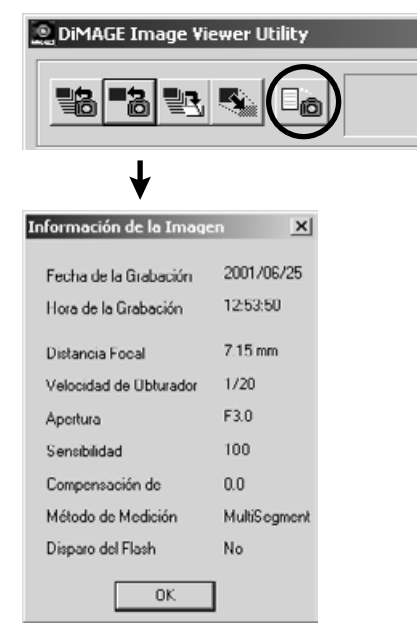

**1. Seleccione la miniatura de la que desee ver la información, entonces haga clic en el botón "Información de la Imagen" de la ventana principal.**

"Fecha de Grabación", "Hora de Grabación" y se muestran varios tipos de información durante la grabación (figura inferior izquierda).

Haga clic en "Sí" para cerrar la ventana de "Información de la Imagen".

### <span id="page-26-0"></span>*Para Borrar las Miniaturas:*

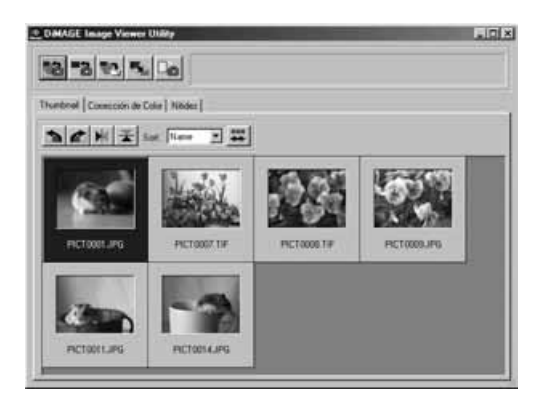

**1. Seleccione la imagen (en miniatura) que usted desee suprimir del área de muestra de miniaturas de la ventana principal.**

#### **2. Pulse la tecla "Suprimir" de su teclado.**

Se suprime la miniatura seleccionada.

- 27 -

**Esto solamente retira las miniaturas seleccionadas del área de muestra de miniaturas de la ventana principal, y esto no influencia al fichero de imagen actual. (El fichero de imagen existe tal y como es.)**

# <span id="page-27-0"></span>**USAR EL SOFTWARE – ARMONIZACION DEL COLOR**

**La función de armonización del color de este software permite reproducir el color de un objeto en su pantalla del monitor o en el espacio de color especificado.**

**Si usted desea reproducir un objeto para fotografiarlo con unos colores lo más parecidos a los del original debe seleccionar la opción "Armonización del Color Encendida".**

- \* SI usted seleccionó la opción "Armonización del Color Encendida", el software reproducirá las imágenes con unos colores lo más parecidos a los colores originales del objeto. Las imágenes se reproducirán **en diferentes colores a aquellos del visor electrónico o el monitor LCD durante la grabación**.
- \* Si usted corrige las imágenes usando las funciones de la cámara digital tales como son el "Control del Efecto Digital" durante la grabación, esas correcciones se reflejarán en las imágenes (excluyendo las imágenes (ficheros) Minolta-RAW ). Por lo tanto, **si usted desea capturar las imágenes reproducidas acercándose lo más posible al color original, no use la función de corrección (de la cámara digital) durante la grabación**.
- **1. Haga clic en los botones de "Cargar Todas las Imágenes" o "Cargar una Imagen", y entonces marque la opción de "Armonización del Color Encendida" de la ventana de "Seleccionar Carpeta" o la caja de diálogo OS estándar para abrir un fichero de imagen.**

- 28 -

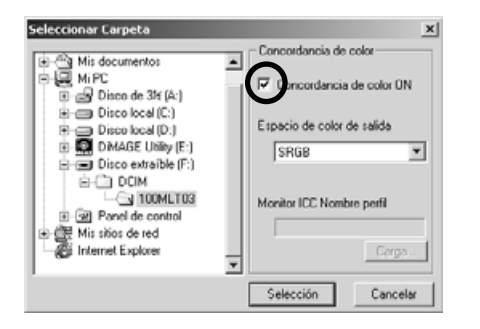

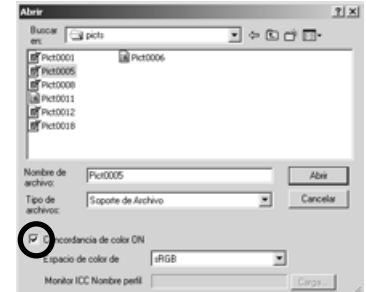

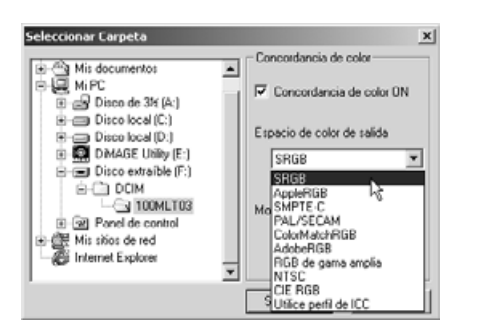

**2. Seleccione el espacio de color deseado de la lista desplegable "Espacio de Color de Salida".**

**Si usted desea reproducir imágenes en su monitor con unos colore lo más parecidos a los del original, seleccione la opción "Perfil de Uso ICC" de la lista desplegable "Espacio del Color de Salida" , y entonces ajuste el perfil ICC de su monitor adecuadamente.**

- \* Los perfiles ICC son los ficheros que describen las características de reproducción del color de los monitores a color, y se proporcionan por los fabricantes de monitores.
- \* Vea el manual de instrucciones de su monitor en color acerca de cómo instalar el perfil ICC.
- \* Usted puede crear perfiles ICC del monitor en color usando una de las herramientas de creación del mercado. Usted puede también crearlas por el OS adjunto, la función "Asistente de Ajuste del Monitor" para Macintosh o por "Adobe Gamma" incluida en Adobe PhotoShop (versión 5.0 o posterior) para Windows®. Usted también puede descargarlas de la página Web de los fabricantes de monitores.

Si usted usa Windows, siga el proceso siguiente.

**1. Seleccione la opción de "Perfil de Uso ICC" de la lista desplegable "Espacio del Color de Salida".**

- 29 -

#### **2. Haga clic en "Cargar…".**

Aparecerá la caja de diálogo de abrir fichero estándar para Windows®.

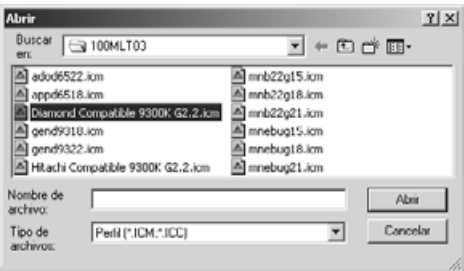

**3. Seleccione el perfil ICC de su monitor a color, entonces haga clic en "Abrir".**

Los perfiles ICC se guardan normalmente en las carpetas siguientes (si la unidad de disco de inicio de su sistema es C):

- Windows®95/98/98SE/Me C:\Windows\System\Color
- Windows®NT4.0 C: \WINNT\system32\Color
- Windows®2000

C: \WINNT\system32\spool\drivers\color

- 30 -

Si usted usa Macintosh, siga el proceso siguiente.

**1. Seleccione la opción de "Perfil de Uso ICC" del menú desplegable de "Espacio de Color de Salida".**

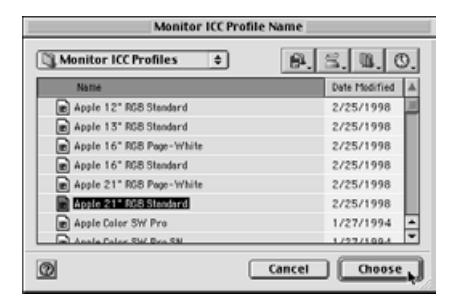

**2. Haga clic en "Seleccionar" de la caja de diálogo de selección de carpeta o "Abrir" de la caja de diálogo de selección del fichero.**

La caja de diálogo de selección de la carpeta o de selección del fichero se cierra automáticamente, y aparece la caja de diálogo abrir fichero estándar Mac OS (figura de la izquierda).

**3. Seleccione el perfil ICC de su monitor a color, y entonces haga clic en "Seleccionar".**

Si usted guarda imágenes (miniaturas) mostradas con la función "Armonización de Color Encendida" dispuesta para activarse, el perfil ICC del espacio de color seleccionado por la función de armonización del color se incluye en los ficheros TIFF/JPEG guardados (como etiqueta de información). Si usted abre esos ficheros de imagen por aplicaciones con las funciones de armonización del color (ej.. Adobe Photoshop versión 5.0 o posterior), la información del perfil incluida se lee y la información del color correcto se transfiere a las aplicaciones. Vea los manuales de aplicación de software para más detalles.

- 31 -

# <span id="page-31-0"></span>**USAR EL SOFTWARE – GUARDAR LAS IMAGENES**

Los pasos siguientes describen cómo guardar las imágenes en miniatura como ficheros de imagen en el lugar deseado.

## *Para Guardar un Fichero de Imagen:*

**1. Seleccione la miniatura que desee guardar.**

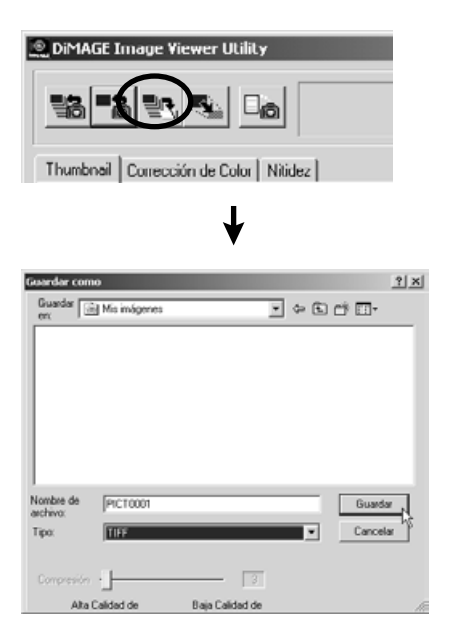

#### **2. Haga clic en el botón de "Guardar una Imagen" de la ventana principal.**

Aparece la caja de diálogo estándar de guardar fichero OS (sistema operativo). (La figura de la parte inferior izquierda es para Windows® y la de la parte inferior derecha para Macintosh.)

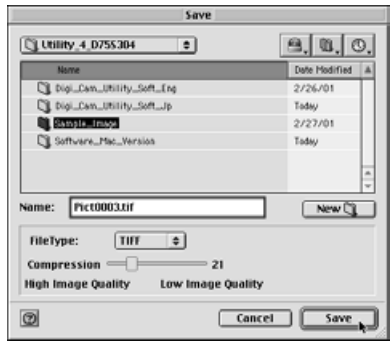

- 32 -

**3. Seleccione el lugar para guardar el fichero de imagen de la lista desplegable "Guardar en:" (el menú desplegable de la parte superior de la caja de diálogo para Macintosh), y después teclee el nombre del fichero para guardar en la caja de texto próxima a "Nombre del Fichero:" ("Nombre:" para Macintosh).**

Si usted no teclea la extensión aquí, la extensión correspondiente al tipo de fichero de imagen que usted seleccionará de la Operación **4.** siguiente, se añadirá automáticamente al final del nombre del fichero (.tif para TIFF, o .jpg para JPEG). Por lo tanto, para el caso de Macintosh, teclee el nombre del fichero con menos de 27 caracteres; si usted teclea el nombre del fichero con más de 28 caracteres, se mostrará un mensaje de advertencia y no será capaz de guardar el fichero de imagen debido a la restricción de Mac OS acerca de la cantidad de caracteres que puede usar para un nombre de fichero.

Si une la extensión que no corresponde al tipo de fichero de imagen, la correcta se añadirá automáticamente. Si teclea "image\_01.jpg" como nombre de fichero para guardar un fichero en formato TIFF, el fichero de imagen se guardará como "**image\_01.jpg.tif**".

#### **4. Seleccione el tipo de fichero de imagen para guardar de la lista desplegable "Guardar como tipo:" ("Tipo de Fichero:" menú desplegable para Macintosh).**

Seleccione bien "TIFF" o "JPEG"

Si usted seleccionó "JPEG", ajuste la tasa de compresión dentro del rango de 1 ("Imagen Alta") a 100 ("Imagen Baja") arrastrando la corredera con el ratón.

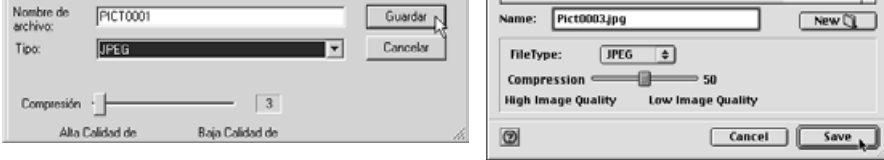

**5. Haga clic en "Guardar".**

- 33 -

## <span id="page-33-0"></span>*Para Guardar Muchas Imágenes a la Vez:*

#### **1. Seleccione las miniaturas que desee guardar.**

Si desea seleccionar más de dos imágenes (en miniatura), haga clic en aquellas imágenes (miniaturas) mientras que sostiene la tecla de "Ctrl" (tecla de "Comando" para Macintosh).

Si desea seleccionar más de dos imágenes (miniaturas) enumeradas de forma contínua, haga clic en la primera y en la última imagen (miniatura) mientras pulsa la tecla "Mayús" ("mayús" para Macintosh).

 $\mathbf{A}$ 

Si desea cancelar la selección, haga clic de nuevo en la imagen seleccionada mientras pulsa la tecla "Ctrl" (tecla de "Comando" para Macintosh).

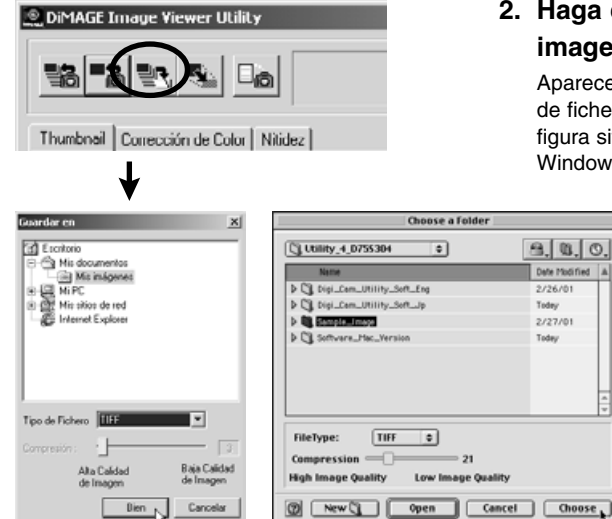

#### **2. Haga clic en el botón de "Guardar una ien" en la ventana principal.**

cerá la caja de diálogo estándar de selección ero OS (sistema operativo) (destino). (La situada en el lado inferior izquierdo es para ws®, y el inferior derecho para Macintosh.)

- 34 -

**3. Seleccione el fichero de destino para guardar las imágenes.**

#### **4. Seleccione el tipo de ficheros de imagen a guardar de la lista desplegable "Tipo de Fichero:" (menú desplegable "Tipo de Fichero:" para Macintosh).** Seleccione "TIFF" o "JPEG" .

Si seleccionó "JPEG", ajuste la tasa de compresión dentro del rango de 1 ("Imagen Alta") a 100 ("Imagen Baja") arrastrando la barra corredera usando el ratón.

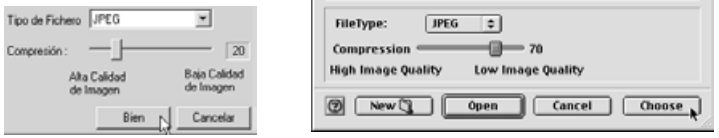

**Todas las imágenes seleccionadas de la Operación 1 de la página anterior se guardarán como ficheros de imagen con el tipo de fichero especificado (y la tasa de compresión) en esta ventana. No puede especificarlos por separado para cada imagen.**

Si usted guarda muchas imágenes a la vez, los nombres de fichero serán los nombres originales (sin las extensiones originales) además del tipo de fichero especificado (.tif para "TIFF" y .jpg para "JPEG"). Para los ficheros Macintosh sin extensiones, esas extensiones se añadirán al final de los nombres originales. **Por tanto, usted no puede guardar múltiples ficheros que tengan los mismos nombres excluyendo las extensiones a la vez (porque no pueden existir los mismos nombres de fichero en una carpeta). Aparecerá la advertencia "Seleccione algunos ficheros con el mismo nombre".**

**5. Haga clic en "Sí" (haga clic en "Seleccionar" para Macintosh).**

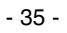

# <span id="page-35-0"></span>**CORRECCION DEL COLOR**

Si usted hace clic en el tabulador "Corrección del Color", aparecerá la ventana siguiente de "Corrección del Color". Usted puede añadir varias correcciones (retoques) usando las curvas de tono y los histogramas, o las correcciones de luminosidad, equilibrio del color, saturación, luminosidad y otras más.

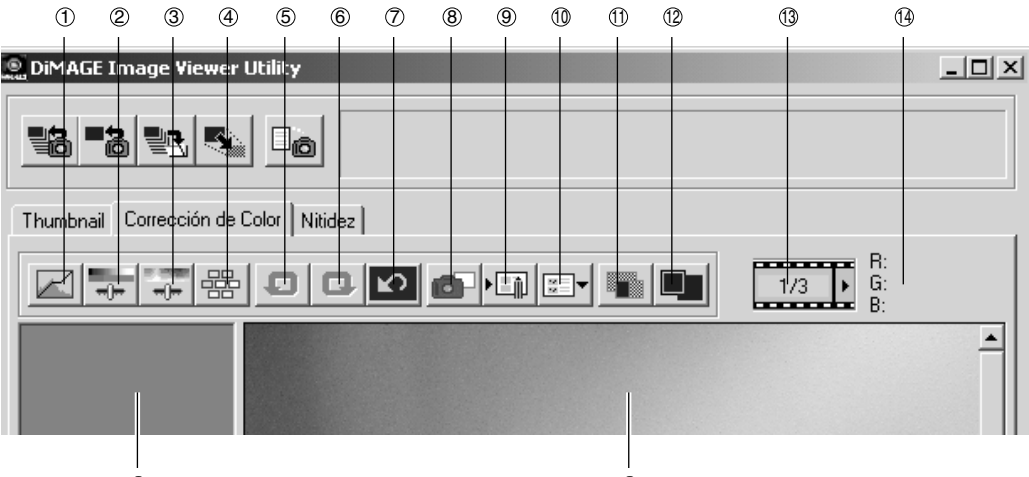

- Botón de corrección de curvas de tono/histograma  $\odot$
- Botón de corrección de la luminosidad, contraste y equilibrio del color  $\circledcirc$
- Botón de corrección de tono, saturación y luminosidad 3
- Botón de corrección de la variación 4
- Botón de deshacer la operación anterior 5
- Botón de rehacer la operación cancelada 6
- Botón de reajustar todas las correcciones  $\circledcirc$
- Botón de Instantánea 8

15 16

- Botón de guardar trabajo de corrección del color  $\circledS$
- Botón de seleccionar trabajo de corrección del color 10
- Botón de comparación de corrección anterior/posterior  $\mathcal{D}$
- Botón de Imagen Completa 12
- Muestra de del número de miniatura 13
- Muestra valor RGB 14
- Area de muestra de instantáneas 15
- <sup>16</sup> Area de muestra de la imagen corregida

- 36 -

#### <span id="page-36-0"></span>*Correcciones usando las curvas de tono*

#### **1. Haga clic en el botón de "Corrección de Curvas de Tono/Histograma".**

Aparece la ventana de "Curvas de Tono e Histograma" (figura a continuación).

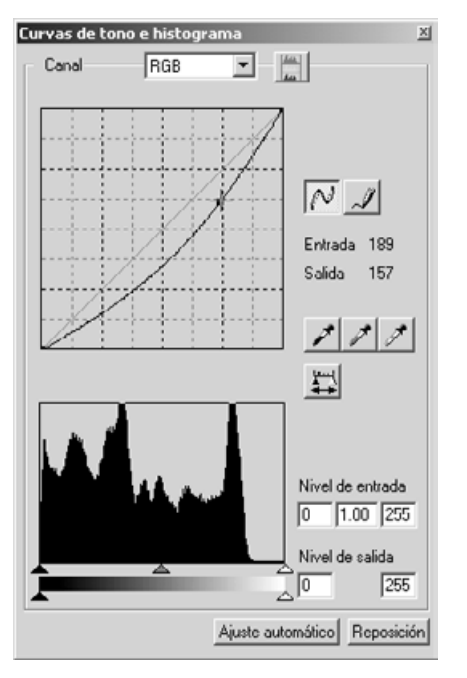

#### **2. Seleccione el canal deseado de curva de tono para corregirlo de la lista desplegable "Canal".**

Si usted selecciona el canal "RGB", cada color se corregirá basado en la misma proporción. Si usted selecciona "R", "G" o "B", usted puede corregir cada color por separado.

También puede seleccionar el canal de su teclado (atajo).

"Ctrl" ("Comando" para Macintosh) tecla + 0 (cero)  $\rightarrow$  RGB

- "Ctrl" ("Comando" para Macintosh) tecla +  $1 \rightarrow R$
- "Ctrl" ("Comando" para Macintosh) tecla +  $2 \rightarrow G$

"Ctrl" ("Comando" para Macintosh) tecla +  $3 \rightarrow B$ 

#### **3. Mueva el cursor del ratón sobre la curva de tono, y entonces arrástrelo a la posición en la que desee hacer las correcciones.**

El resultado de la corrección de la curva de tono se reflejará en la imagen preliminar del área de muestra de la imagen corregida.

# <span id="page-37-0"></span>**CORRECCION DEL COLOR**

## *Para Dibujar una Curva de Tono a Mano Alzada:*

- **1. Haga clic en el botón de "Correcciones de Curvas de Tono/Histograma".**
- **2. Seleccione el canal deseado de curva de tono para corregirla de la lista desplegable de "Canal".**

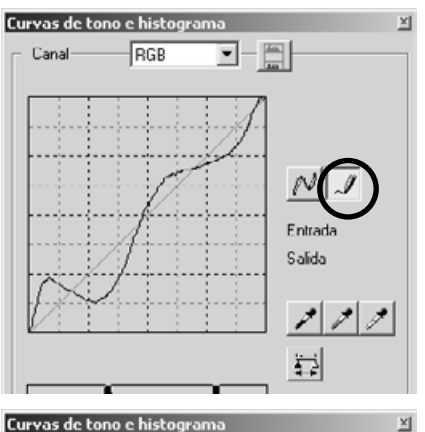

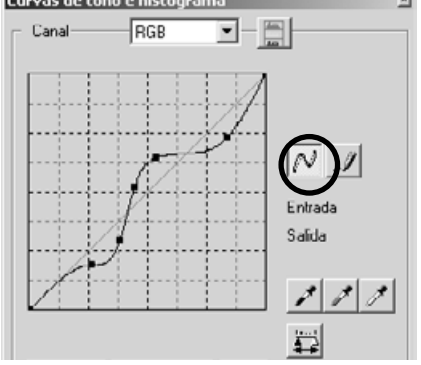

**3. Haga clic en el botón de "Dibujar Curvas de Tono", y entonces mueva el cursor del ratón por encima de la curva de tono.**

El cursor del ratón se convierte en un bolígrafo.

**4. Arrastre el ratón para dibujar la curva de tono.**

El resultado de la corrección de la curva de tono se reflejará en la imagen preliminar en el área de muestra de la imagen corregida.

Si la curva de tono dibujada es discontinua, haga clic en el botón de "Suavizar Curvas de Tono" para suavizarlas.

- 38 -

## <span id="page-38-0"></span>*Para Corregir las Imágenes Usando el Botón de "Punto Negro":*

Usted puede corregir las imágenes especificando el punto de sombra (el punto que usted desea reproducir en negro) en la imagen preliminar en el área de muestra de la imagen corregida.

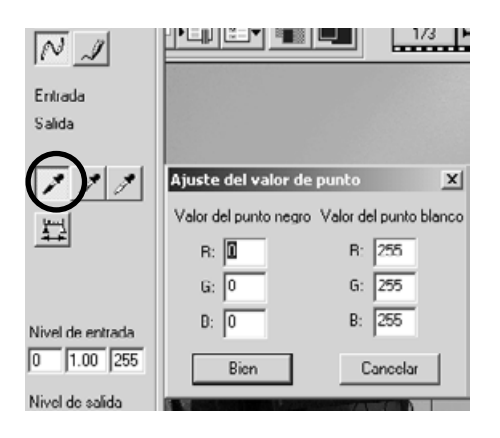

#### **1. Haga clic dos veces en el botón de "Punto Negro".**

Aparecerá la ventana de "Parámetro de Valores de Punto" (figura izquierda).

Los valores iniciales de los valores del punto negro se ajustan todos a cero para "R", "G" y "B" (negro).

- **2. Teclee los valores para la corrección del punto de sombra en los campos "Valor del Punto Negro", y entonces haga clic en "Si".**
- **3. Haga clic en el botón de "Punto Negro".**

El cursor del ratón se convierte en una jeringuilla.

**4. Haga clic en el punto de sombra (el punto que usted desea reproducir en negro) en la imagen preliminar del área de muestra de la imagen corregida.**

La Imagen se corrige de forma que el punto seleccionado se convierte en un punto de sombra. El color del punto de sombra "Valor del Punto Negro" se introducirá en la Operación **2**.

El resultado de la corrección se reflejará en la imagen preliminar del área de muestra de la imagen corregida.

- 39 -

## <span id="page-39-0"></span>*Para Corregir las Imágenes Usando el Botón "Punto Blanco":*

Usted puede corregir las imágenes especificando el punto de luminosidad (el punto que usted desea reproducir en blanco) en la imagen preliminar en el área de muestra de la imagen corregida.

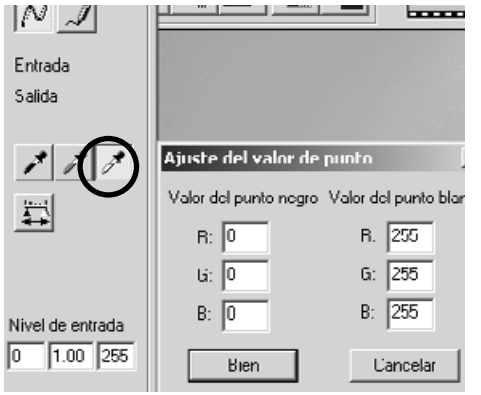

#### **1. Haga clic dos veces en el botón de "Punto Blanco".**

Aparece la ventana "Parámetro Valores del Punto" (figura izquierda).

Los valores iniciales de los valores del punto blanco se ajustan todos a 255 para "R", "G" y "B" (blanco puro).

- **2. Teclee los valores para la corrección del punto de luminosidad en los campos de "Valores del Punto Blanco", y entonces haga clic en "Si".**
- **3. Haga clic en el botón de "Punto Blanco".**

El cursor del ratón toma la forma de una jeringuilla.

**4. Haga clic en el punto de luminosidad (punto que desea reproducir en blanco) en la imagen preliminar en el área de muestra de la imagen corregida.**

La imagen se corrige de forma que el punto seleccionado se convierte en punto de luminosidad. El color del punto de luminosidad será el "Valor del Punto Blanco" introducido en Operación **2**.

El resultado de la corrección se reflejará en la imagen preliminar en el área de la imagen corregida.

- 40 -

## <span id="page-40-0"></span>*Para Corregir las Imágenes Usando el Botón "Punto Gris":*

Usted puede corregir las imágenes especificando el punto gris (el punto que usted desea reproducir en un solo color) en la imagen preliminar del área de muestra de la imagen corregida.

- 41 -

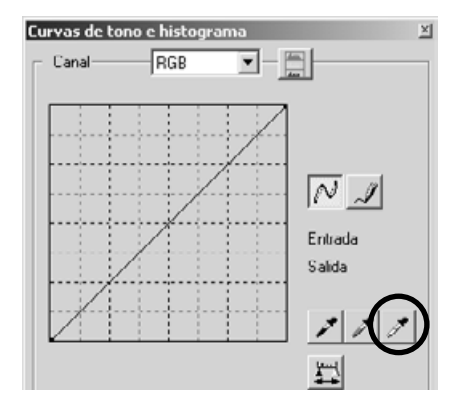

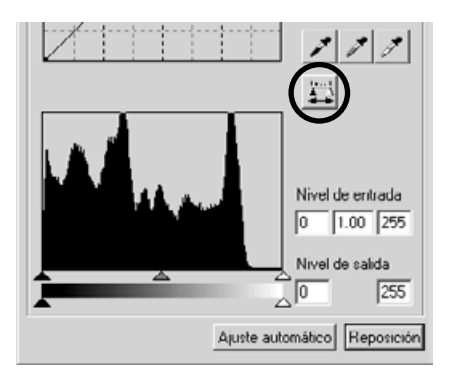

- **1. Haga clic en el botón del "Punto Gris".** El cursor del ratón se convierte en una jeringuilla.
- **2. Haga clic en el punto que usted desea reproducir en un solo color (gris) en la imagen preliminar del área de muestra de la imagen corregida.**

La imagen se corrige de forma que el punto seleccionado **mantiene la luminosidad como está y se vuelve monocromática (gris) con un equilibrio del color bien proporcionado**.

El resultado de la corrección se reflejará en la imagen preliminar del área de muestra de la imagen corregida.

Si usted hace clic y sostiene (manteiendo pulsado el botón del ratón) en el botón "Aplicar", aparecerá el histograma tras la corrección realizada por uno de los botones de puntos.

Cuando usted suelte el botón del ratón, aparecerá de nuevo el histograma antes de la corrección.

## <span id="page-41-0"></span>*Corrección del Histograma – Parámetro Automático:*

Usted puede corregir las imágenes especificando los rangos de "Nivel de Entrada" y de "Nivel de Salida" en la paleta del "Histograma" del área de muestra de la imagen corregida, donde se muestra la distribución del nivel de color de la imagen preliminar. El nivel de color se divide en 256 niveles que van de 0 a 255.

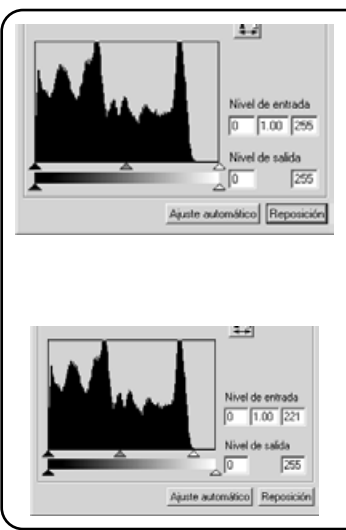

Puede encontrar la barra corredera "Parámetro Nivel de Entrada" bajo la paleta de "Histograma", y la barra corredera "Parámetro Nivel de Salida" bajo la barra corredera "Parámetro Nivel de Entrada". La barra corredera "Parámetro Nivel de Entrada" tiene tres tipos de controles ( $\triangle$  o  $\triangle$  botones);el control "Parámetro del Límite Superior" (derecha), el control "Parámetro Gamma" (medio) y control "Parámetro del Límite Inferior" (izquierda). Barra corredera de "Parámetro Nivel de Salida" tiene dos clases de controles (▲ o  $\triangle$  botones); el control "Parámetro del Límite Superior" (derecha) y el "Parámetro del Límite Inferior" (izquierda). Puede corregir las imágenes arrastrando cada control con el ratón o tecleando el número apropiado en cada caja de campos "Entrada" y "Salida".

Por ejemplo, si retira las partes negras o blancas en las que no existen elementos de la fotografía deslizando un poco el control "Parámetro de Nivel Superior" hacia la izquierda y "Parámetro de Nivel Inferior" a la derecha como muestra la figura de la izquierda, podrá crear una imagen de ricos colores usando lo mejor posible los niveles de color que la imagen tiene originalmente.

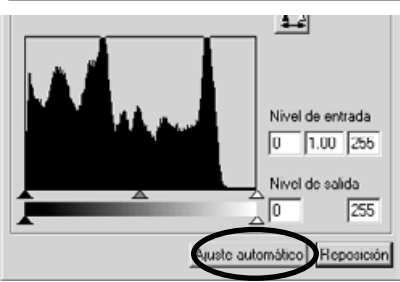

#### **Haga clic en "Parámetro Automático".**

Esto elimina las partes en que no hay información (elementos de la fotografía) del histograma y corrige la imagen usando cada nivel de color de 0 a 255.

El resultado de la corrección se reflejará en la imagen preliminar del área de muestra de la imagen corregida.

- 42 -

### <span id="page-42-0"></span>*Corrección del Histograma – Corregir Canales RGB Por Separado:*

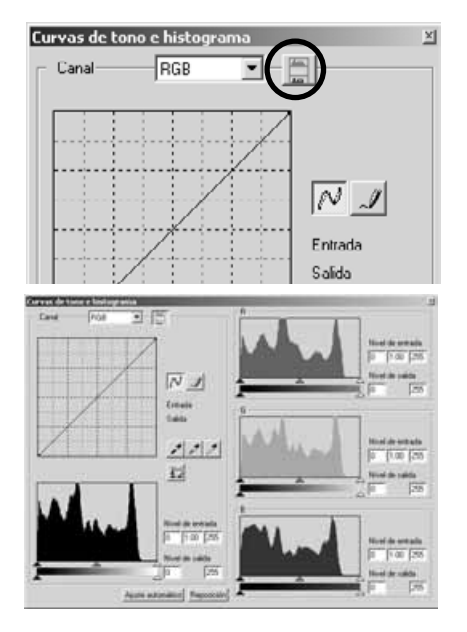

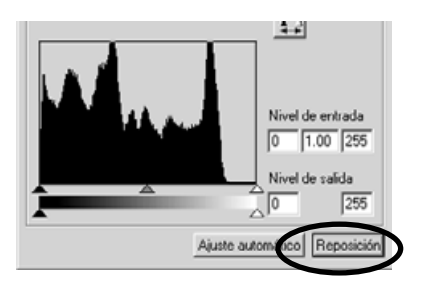

**1. Haga clic en el botón de "Histogramas RGB".**

La ventana "Curvas de Tono e Histograma" se expande hacia la derecha y aparece cada histograma para "R", "G" y "B" (figura inferior izquierda).

Usted puede cerrar el histograma para cada canal haciendo clic de nuevo en botón "Histograma RGB".

**2. Arrastre los controles de "Parámetro de** Límite Superior" ( $\triangle$  situado a mano **derecha) y el "Parámetro de Límite** Inferior" (▲ situado a mano izquierda) **de la barra corredera de "Nivel de Entrada" con el ratón para cada canal, o teclee el número apropiado en cada caja del "Nivel de Entrada" y los campos de "Nivel de Salida".**

El resultado de la corrección se reflejará en la imagen preliminar del área de la imagen corregida.

Usted puede cancelar todas las clases de corrección realizadas en la ventana de "Curvas de Tono e Histograma" haciendo clic en "Reposición".

La imagen preliminar del área de muestra de la imagen corregida volverá a su estado original donde no se realizan correcciones.

- 43 -

## <span id="page-43-0"></span>*Para Corregir la Luminosidad, Contraste y Equilibrio de Color:*

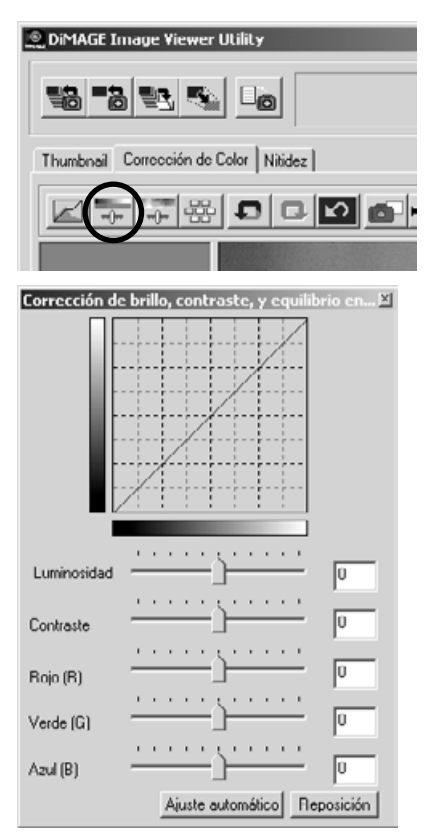

**1. Haga clic en el botón de "Corrección de la Luminosidad, Contraste y Equilibrio del Color".**

Aparece la ventana de "Corrección de Luminosidad, Contraste y Equilibrio de Color" (figura inferior izquierda).

**2. Arrastre el control de cada barra corredera con el ratón, o teclee un número apropiado en cada caja.**

Para cada control, cuanto más lejos se mueva el control a la derecha desde el centro (cuanto mayor sea el número positivo que teclee en la caja), mayor será el efecto de la corrección.

Por contrario, cuanto más lejos mueva el control a la izquierda desde el centro (cuanto mayor sea el número negativo que teclee en la caja (valor absoluto)), mayor será el efecto de la corrección opuesta. Por ejemplo, cuanto más lejos mueva el control de "Luminosidad" a la izquierda desde el centro, toda la imagen se volverá más oscura. O cuanto más lejos mueva el control "Verde (G)" a la izquierda desde el centro, menos elementos verdes tendrá la imagen, y toda la imagen se volverá morada.

Usted puede introducir un número de –100 a 100.

El resultado de la corrección se reflejará en la imagen preliminar del área de muestra de la imagen corregida.

- 44 -

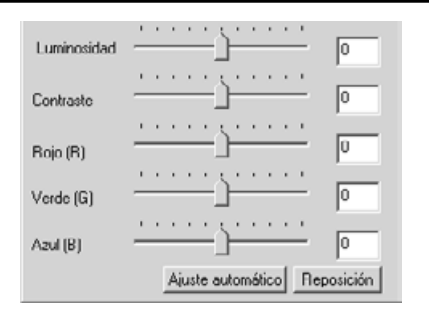

Si usted hace clic en "**Parámetro Automático**", "Luminosidad" y "Contraste" se ajustará automáticamente basado en la información de luminosidad manteniendo el equilibrio del color RGB.

Usted puede cancelar todas las clases de corrección desarrolladas en la ventana "Luminosidad, Contraste y Equilibrio del Color" haciendo clic en "**Reajustar**". La imagen preliminar del área de muestra de la imagen corregida volverá a su estado original donde no se realizan correcciones.

- 45 -

# <span id="page-45-0"></span>*Para Corregir Tono, Saturación y Luminosidad:*

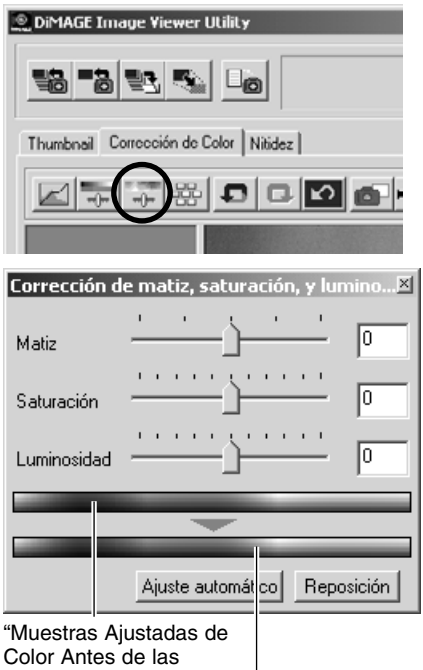

Correcciones" (tono)

"Muestra Ajustada de Color Tras las Correcciones" (tono)

#### **1. Haga clic en el botón de "Corrección, de Tono, Saturación y Luminosidad".**

Aparecerá la ventana "Corrección de Tono, Saturación y Luminosidad" (figura inferior izquierda).

#### **2. Arrastre el control de cada barra corredera con el ratón o teclee un número apropiado en cada caja.**

Si mueve el control de "Tono", el tono mostrado por las "Muestras de Ajuste de Color Antes de Correcciones" a rojo, azul y verde cambia al estado mostrado por las "Muestras de Ajuste de Color Tras Correcciones".

Cuanto más lejos mueva el control de "Saturación" a la derecha desde el centro (cuanto mayor sea el número positivo que teclee en la caja), más viva será la imagen. Cuanto más lejos lo mueva a la izquierda desde el centro (cuanto mayor sea el número negativo que teclee en la caja (en valor absoluto)), la imagen se volverá menos viva, y aumentará el efecto en la pantalla.

Si mueve el control de "Luminosidad", se ajusta la luminosidad de toda la imagen.

Puede introducir valores de –180 a 180 para "Tono" y de –100 a 100 para "Saturación" y "Luminosidad".

El resultado de la corrección se reflejará en la imagen preliminar en el área de imagen corregida.

- 46 -

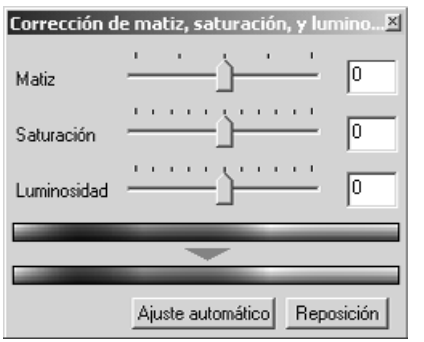

Si hace clic en "**Parámetro Automático**", la "Saturación" se corregirá automáticamente enfocándose en las partes más visibles de la imagen dejando el "Tono" y la "Luminosidad" tal como están.

Usted puede cancelar todos los tipos de corrección realizadas en la ventana de "Corrección de Tono, Saturación, y Luminosidad" haciendo clic en "**Reajustar**". La imagen preliminar del área de muestra de la imagen corregida, volverá al estado original donde no se realizan correcciones.

- 47 -

## <span id="page-47-0"></span>*Corrección de la Variación:*

**DiMAGE Image Viewer Utility** 

Usted puede realizar correcciones de "Equilibrio del Color", "Luminosidad y Contraste" y "Saturación" mientras revisa el acabado (la imagen tras las correcciones) en las imágenes simuladas.

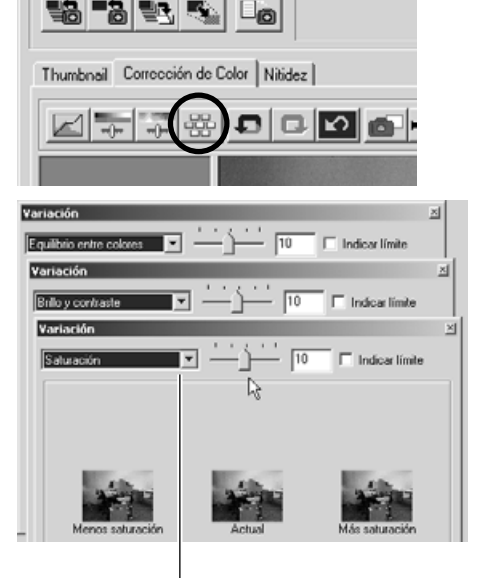

Caja de "Seleccionar Variaciones"

**1. Haga clic en el botón de "Corrección de la Variación".**

Aparece la ventana de "Variación" (figura inferior izquierda).

**2. Seleccione la opción de variación deseada de la lista desplegable de la caja de "Seleccionar Variaciones".**

Usted puede elegir una de tres clases; "Equilibrio del Color", "Luminosidad y Contraste" y "Saturación".

Una gran variedad de imágenes aparecen dependiendo de la opción de Variación seleccionada (vea de la página 53 a la 55).

- 48 -

## <span id="page-48-0"></span>*Corrección de la Variación – Equilibrio del Color:*

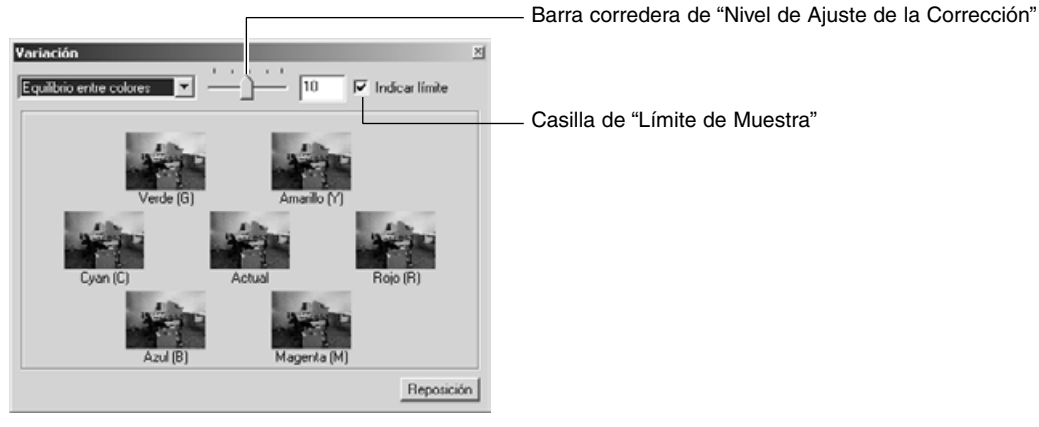

Si usted seleccionó la opción de variación de **"Equilibrio del Color"**, mostrando la imagen "Actual" en el centro, se muestran otras seis imágenes simuladas para "Rojo (R)", "Magenta (M)", "Azul (B)", "Ciano (C)", "Verde (G)" y "Amarillo (Y)", en que cada imagen simulada se ha corregido un nivel hasta la imagen "Actual" Si usted hace clic en una imagen simulada deseada , las imágenes recientemente simuladas se muestran reemplazando la imagen actual con la imagen simulada seleccionada.

Si usted arrastra el control de la barra corredera **"Nivel de Ajuste de la Corrección"** con el ratón, usted puede cambiar el grado de corrección un nivel desde el valor inicial (10) a otro dentro del rango de 1 hasta 20.

Si usted marca la casilla **"Límite de la Muestra"**, las partes de las imágenes simuladas que exceden de los límites de la muestra (0 o 255) se invierten cuando corrige el equilibrio de cada color para "Rojo (R)", "Magenta (M)", "Azul (B)", "Ciano (C)", "Verde (G)" y "Amarillo (Y)".

Usted puede cancelar todas los tipos de correcciones realizados en la variación de "Equilibrio de Color" haciendo clic en **"Reajustar"**. La imagen actual situada en el centro y las seis imágenes simuladas volverán al estado que tenían cuando esta ventana de "Variación" apareció por primera vez.

- 49 -

# <span id="page-49-0"></span>**CORRECCION DEL COLOR**

## *Corrección de la Variación – Luminosidad y Contraste:*

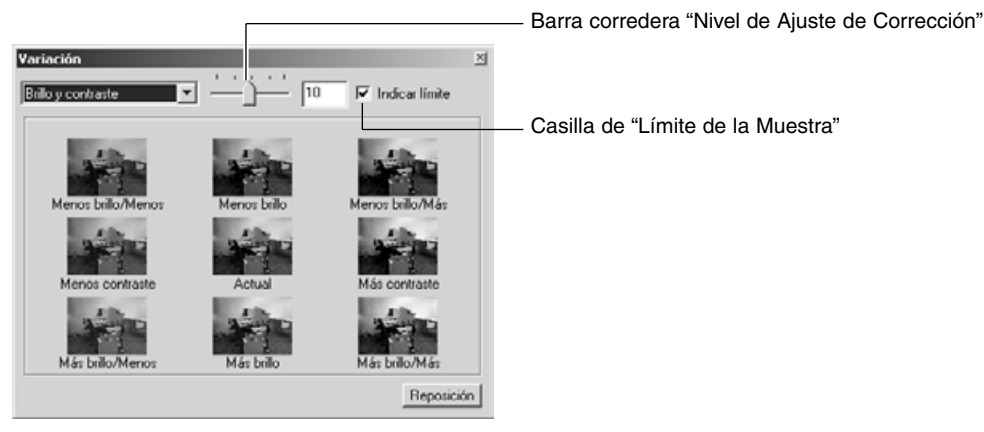

Si seleccionó la opción de variación **"Luminosidad y Contraste"**, muestra la imagen "Actual" en el centro, se muestran otras ocho imágenes simuladas, en las que cada imagen simulada se ha corregido un nivel ("Menos", "Actual" y "Más") para "Luminosidad" manteniendo el mismo estado en la dirección horizontal y para "Contraste" en la dirección vertical a la imagen "Actual".

Si hace clic en una imagen simulada deseada, las imágenes recientemente simuladas se muestran reemplazando la imagen actual con la imagen simulada seleccionada.

Si usted arrastra el control de la barra corredera **"Nivel de Ajuste de la Corrección"** con el ratón, puede cambiar el grado de corrección en un nivel desde el valor inicial (10) a otro dentro del rango de 1 a 20.

Si marca la casilla **"Límite de Muestra"**, las partes de las imágenes simuladas que exceden de los límites de la muestra (0 o 255) se invertirán cuando corrija "Luminosidad y Contraste".

Usted puede cancelar todas las clases de corrección realizadas en la variación "Luminosidad y Contraste" haciendo clic en **"Reajustar"**. La imagen actual del centro y las ocho imágenes simuladas volverán al estado que tenían cuando esta ventana de "Variación" apareció por primera vez.

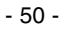

## <span id="page-50-0"></span>*Corrección de la Variación – Saturación:*

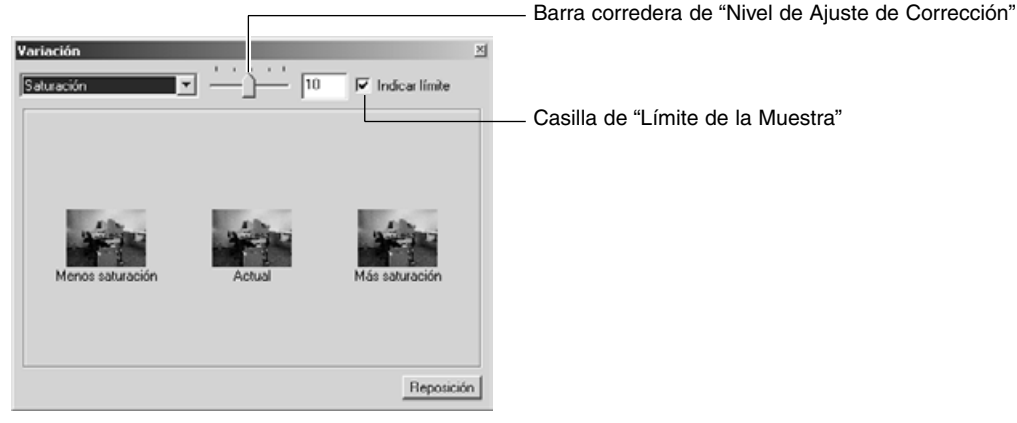

Si usted seleccionó la opción de variación de **"Saturación"**, que muestra la imagen "Actual" en el centro, se mostrarán otras dos imágenes simuladas en dirección horizontal, en que cada imagen simulada ha sido corregida un nivel de la imagen "Actual" ("Menos" y "Mas").

Si hace clic en una imagen simulada deseada, las imágenes simuladas recientemente simuladas se muestran reemplazando la imagen actual con la imagen simulada seleccionada.

Si usted arrastra el control de la barra corredera **"Nivel de Ajuste de la Corrección"** con el ratón, usted puede cambiar el grado de corrección en un nivel desde el valor inicial (10) a otro dentro del rango de 1 a 20.

Si usted marca la casilla **"Límite de la Muestra"**, las partes de la imagen simulada que exceden de su límite de muestra (0 o 255) se invertirán cuando corrija la "Saturación".

Usted puede cancelar todas las clases de corrección realizadas en la variación de "Saturación" haciendo clic en **"Reajustar"**. La imagen actual está en el centro y las dos imágenes simuladas volverán al estado que tenían cuando la ventana de "Variación" apareció por primera vez.

- 51 -

# <span id="page-51-0"></span>*Para Deshacer la Corrección:*

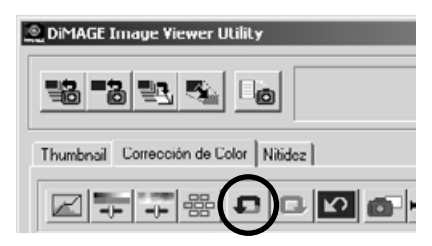

#### **Haga clic en el botón de "Deshacer".**

Usted puede cancelar la corrección de la imagen actual y volver la imagen a su estado anterior. Puede seguir cancelando las correcciones que hizo haciendo clic muchas veces tan lejos como le permita la capacidad de memoria de su ordenador.

# *Para Rehacer la Corrección Cancelada:*

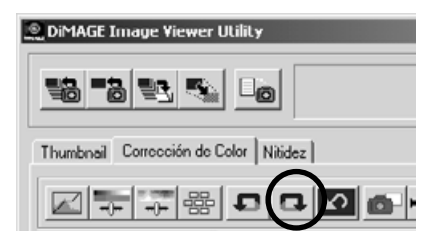

#### **Haga clic en el botón de "Rehacer".**

Usted puede realizar de nuevo la operación cancelada.

## *Para Deshacer Todas las Correcciones de Color:*

- 52 -

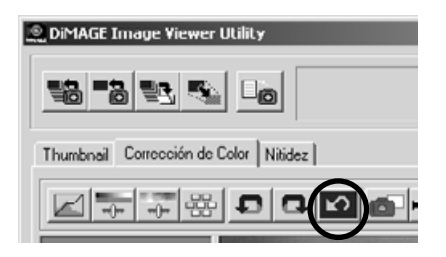

#### **Haga clic en el botón de "Reajustar Todo".**

Usted puede cancelar todas las correcciones de color.

#### <span id="page-52-0"></span>*Instantánea:*

Puede guardar la imagen preliminar mostrada en el área de muestra de la imagen corregida temporalmente en el área de muestra de las instantáneas. Si guarda la instantánea en cada fase de la corrección puede ver rápidamente la imagen bajo cada estado de corrección.

#### **Haga clic en el botón de "Instantánea".**

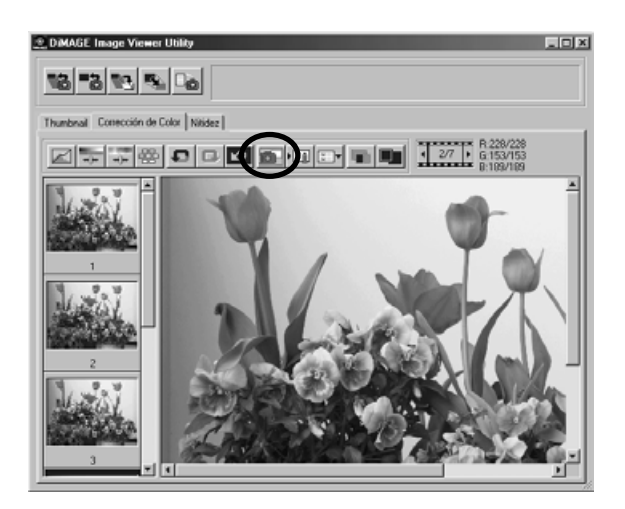

La imagen preliminar actual se guardará temporalmente y se convertirá en miniatura en el área de muestra de instantáneas.

Si hace clic en una de las miniaturas del área de muestra de instantáneas, usted puede visualizar la imagen en el área de muestra de la imagen corregida.

Usted puede añadir imágenes al área de muestra de diapositivas tan lejos como le permita la capacidad de memoria de su ordenador.

Si desea suprimir las miniaturas del área de muestra de las instantáneas, seleccione la miniatura para suprimir y pulse la tecla "Suprimir" (pulse las teclas de "Comando" y "D" simultáneamente en el caso de Macintosh).

Si usted abandona el software, se borrarán todas las imágenes del área de muestra de instantáneas.

- 53 -

# <span id="page-53-0"></span>**CORRECCION DEL COLOR**

## *Trabajo de Corrección del Color:*

Puede registrar los contenidos de corrección del color de cada ventana de corrección como "Trabajo de Corrección del Color". Si tiene una pauta de corrección fija (de algún modo), de forma que pueda realizar fácilmente la pauta fija de corrección del color registrando las series de contenidos de corrección como trabajos de corrección del color y simplemente seleccione el trabajo.

- **la imagen preliminar del área "Muestra de Corrección de la Imagen".**
	- **2. Haga clic en el botón de "Guardar un Trabajo de Corrección del Color".**

**1. Realice las correcciones deseadas en**

Aparece la ventana de "Guardar un Trabajo de Corrección del Color".

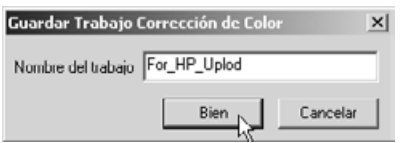

idez İ

**3. Teclee el nombre del trabajo, y entonces haga clic en "Bien".**

Las series de contenidos de las correcciones realizadas en la Operación **1** se registran como un trabajo de corrección del color.

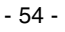

Para aplicar trabajo de corrección del color registrado a otras imágenes, realice las operaciones siguientes:

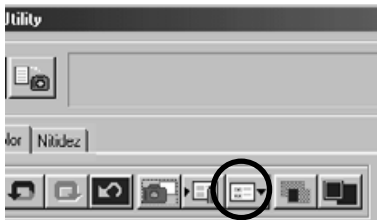

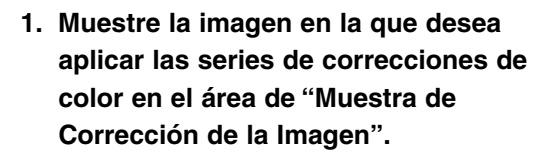

**2. Haga clic en el botón de "Seleccionar un Trabajo de Corrección del Color".**

Aparece la ventana de "Seleccionar un Trabajo de Corrección del Color.

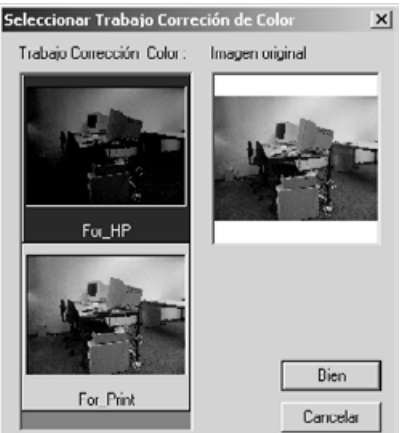

**3. Seleccione el trabajo de corrección del color que desea aplicar, entonces haga clic en "Bien".**

Las series de los contenidos de las correcciones registradas se aplican a la imagen preliminar mostrada en la actualidad.

- 55 -

## <span id="page-55-0"></span>*Para Comparar las Imágenes Anterior/Posterior a la Corrección:*

**Haga clic en el botón de "Comparación Anterior/Posterior a la Corrección".**

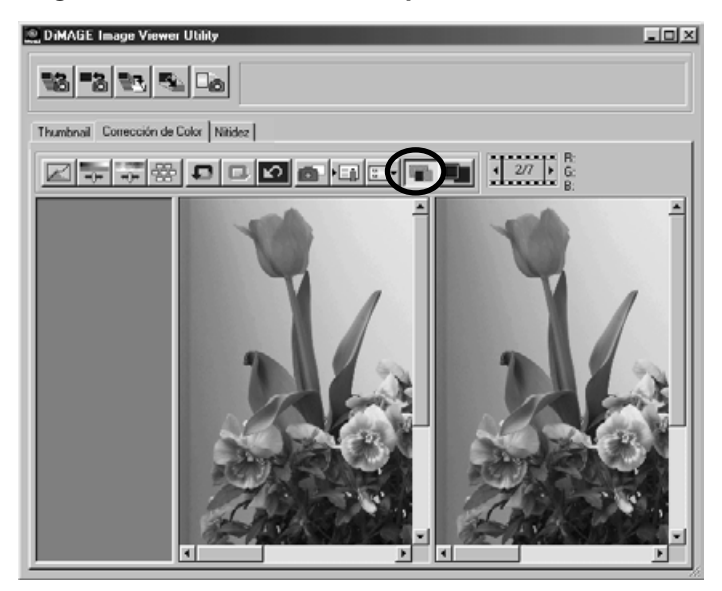

Usted puede marcar el resultado de la corrección comparando la imagen antes de la corrección que aparece a la izquierda con la imagen después de la corrección situada a la derecha.

Si hace clic de nuevo en el botón "Comparación Anterior/Posterior a la Corrección", desaparece la imagen anterior a la corrección y solamente permanece la imagen posterior a la corrección.

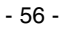

## <span id="page-56-0"></span>*Para Mostrar la Imagen Completa Posterior la Corrección:*

**Haga clic en el botón "Imagen completa".**

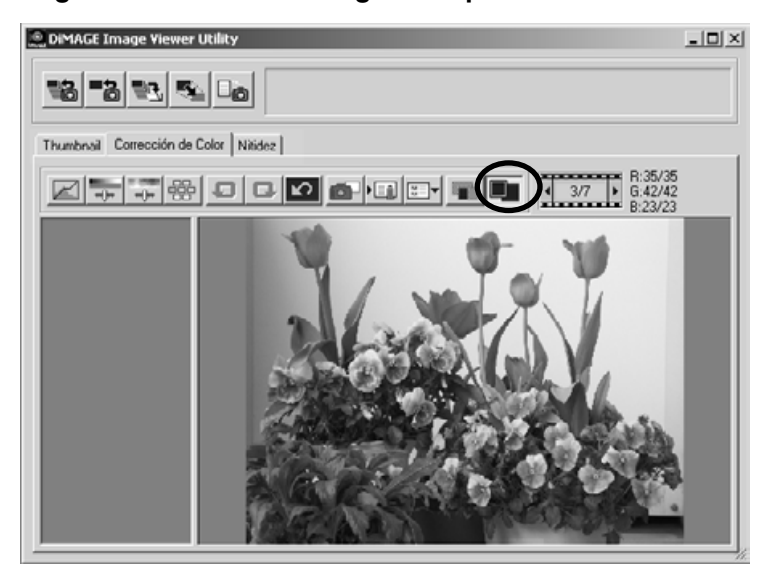

Toda la imagen tras la corrección se expande o se encoge de acuerdo con el tamaño de la ventana principal, y se muestra en el área de muestra de la imagen corregida.

Si hace de nuevo clic en el botón "Imagen Completa", vuelve al tamaño original de la imagen.

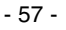

# <span id="page-57-0"></span>**CORRECCION DEL COLOR**

## *Muestra del Número en Miniatura:*

Si usted seleccionó la carpeta de imagen (vea la página 19), el número total de imágenes de la carpeta y el número de la toma de la imagen actualmente mostrada.

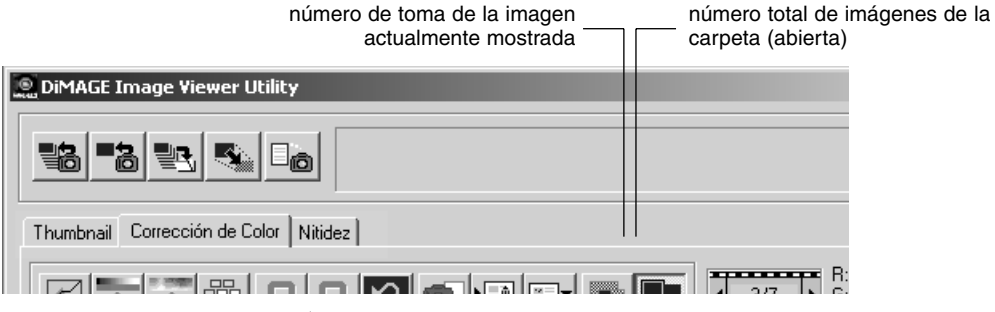

Si usted hace clic en " $\P$ ", se muestra la toma anterior.

Si usted hace clic en " $\blacktriangleright$ ", se muestra la toma siguiente.

- 58 -

## <span id="page-58-0"></span>*Muestra del Valor RGB:*

Los valores RGB se muestran para situar el puntero del ratón en la imagen preliminar del área de muestra de la imagen corregida.

- 59 -

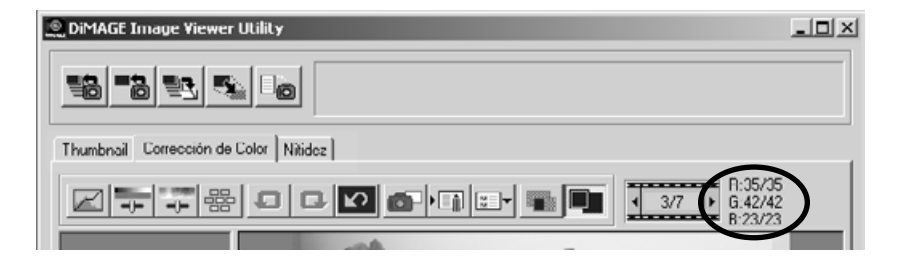

# <span id="page-59-0"></span>**NITIDEZ**

Si usted hace clic en el tabulador de "Nitidez", aparece la ventana siguiente de corrección de la nitidez. Usted puede ajustar la frecuencia o el grado de énfasis mientras que revisa los efectos en la imagen preliminar.

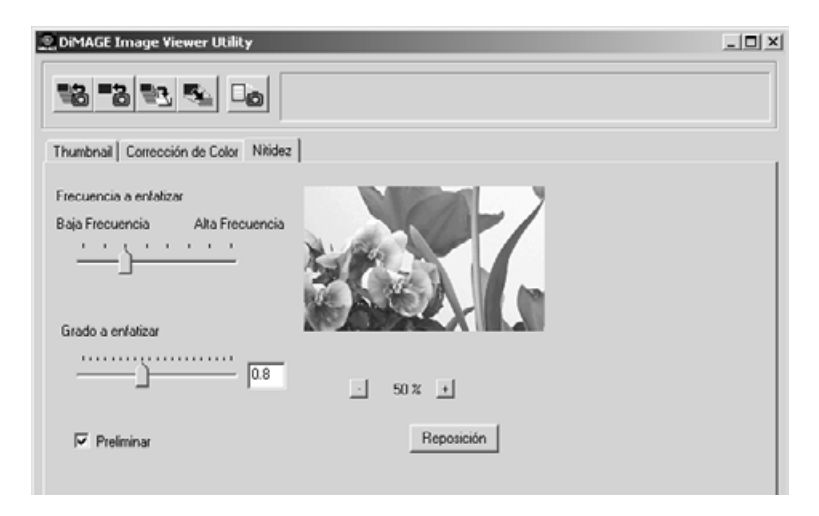

**1. Arrastre el control de la barra corredera de "Frecuencia" con el ratón para seleccionar la frecuencia que desea para poder resaltar la nitidez.**

Usted no puede ajustar el control entre graduaciones.

**2. Arrastre el control de la barra "Grado a aplicar" con el ratón para seleccionar el grado en el que desea resaltar la nitidez. O teclee el valor directamente en la caja situada a mano derecha.**

Usted no puede ajustar el control entre graduaciones (solo en el caso de Windows®).

Usted puede ajustar el valor a "0.1" de una sola vez dentro del rango que va de 0.0 s 2.0.

El control de la barra corredera está unido al de los valores de la caja. Si usted cambia cualquiera de ellos, el otro valor (situación) también cambia en consonancia.

- 60 -

Si usted marca la casilla **"Preliminar"**, usted puede ver reflejado en tiempo real el efecto de la corrección en la imagen preliminar de la ventana de corrección de nitidez.

Usted puede seleccionar la ampliación de la muestra a partir de seis opciones; 100%, 66.7%, 50%, 33.3%, 25% y 16.7%. Si usted hace clic en el botón "+" bajo la imagen preliminar, la ampliación de la muestra de la imagen preliminar se amplía. Si usted hace clic en el botón "-", se hace más pequeño.

Si mueve el puntero del ratón sobre la imagen preliminar, el cursor del ratón se convierte en una mano. Puede desplazarse a través de la imagen superior para ver la otra parte de la imagen arrastrándola con el cursor del ratón en forma de mano.

Usted puede cancelar todos los tipos de corrección realizados en la ventana de corrección de la nitidez haciendo clic en **"Reajustar"**. El control de la barra corredera de "Grado a aplicar" se reajusta a la posición de "0", y se muestra como 0 en la caja situada a mano derecha.

#### **Acerca de Frecuencia de la Imagen (Alta Frecuencia, Baja Frecuencia):**

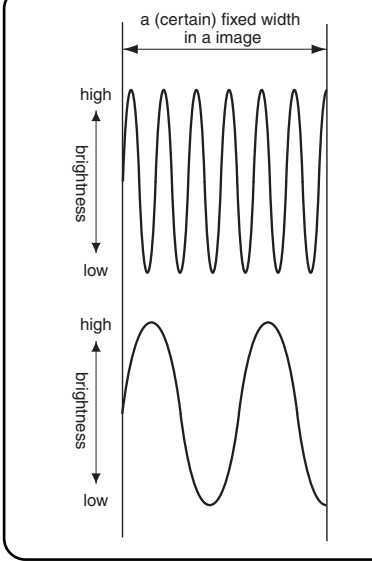

Dentro de la anchura fija (cierta) de una imagen, cuando el cambio de luminosidad se muestra como en la figura a mano izquierda, a la cantidad de ondas incluidas dentro de una anchura fija (cierta) se le llama "Frecuencia".

La parte donde aparecen los puntos más altos y los más bajos crean frecuentemente inclinaciones finas, como muestra la figura superior izquierda, a eso se le llama "Alta Frecuencia", y, dentro de la misma anchura, la parte donde aparecen menos frecuentemente los puntos más altos y los más bajos creando inclinaciones menos finas ,como se muestra en la figura inferior izquierda, se le llama "Baja Frecuencia".

Por tanto, pude obtener el efecto que desee seleccionando la frecuencia de la parte que desea resaltar con el control de barra corredera "Frecuencia a aplicar". Se recomienda trabajar en su imagen mientras revisa la imagen preliminar en la ventana de corrección de nitidez, porque la frecuencia con la que puede obtener el efecto óptimo, depende de los sujetos a fotografiar o los tamaños de imagen.

- 61 -

# <span id="page-61-0"></span>**ABANDONAR EL SOFTWARE**

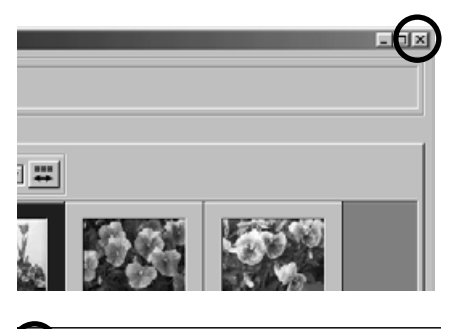

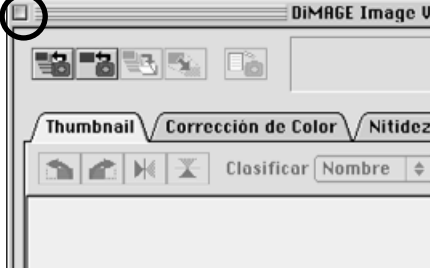

**Haga clic en la caja de "Cerrar" de la ventana principal (el botón "X" de la esquina superior derecha de la ventana principal para Windows**®**, y el botón " " situado en la esquina izquierda más alejada de la barra de títulos para Macintosh).**

La ventana principal se cierra y se abandona el software.

- 62 -

# <span id="page-63-0"></span>**ArcSoft PhotoImpression™**

ArcSoft PhotoImpression™ es un programa de edición sencillo de utilizar, específicamente diseñado para el consumidor general.

## Requisitos del sistema:

Para PC:

- PC tipo Pentium-o equivalente
- Windows®95/98/Me/2000/NT
- 32MB RAM
- 125MB espacio libre en disco duro
- 16-bits (o más) visualización de color
- Unidad para CD-ROM

Requisitos del sistema:

Para Macintosh:

- Power PC
- Mac OS 8.5 9.1
- 32MB RAM (se aconsejan decididamente 64MB)
- 120MB espacio libre en disco duro
- 16-bits (o más) visualización de color
- Unidad para CD-ROM

• Ratón

• Ratón

# Instalación de PhotoImpression:

Para PC:

- 1. Inserte el CD-ROM de ArcSoft PhotoImpression en su unidad correspondiente. El software se instalará automáticamente en su sistema.
- 2. Siga las instrucciones que aparecen en pantalla para completar la instalación.

Si la característica de Auto-Play de su PC está apagada, deberá instalar el software manualmente, siguiendo los pasos siguientes:

- 1. Inserte el CD-ROM de PhotoImpression en su unidad correspondiente.
- 2.Haga Clic en "Comienzo" > Instalar
- 3. En el cuadro de diálogo de Instalar, escriba D:\Setup.exe (siendo "D" la unidad del CD-ROM).
- 4. Haga clic en Aceptar.
- 5. Siga las instrucciones que aparecen en pantalla para completar la instalación.

- 64 -

#### Instalación de PhotoImpression:

Para Macintosh:

- 1. Inserte el CD-ROM de ArcSoft PhotoImpression en su unidad correspondiente. Un icono de CD-ROM aparecerá en la pantalla.
- 2. Haga doble clic en el icono del CD-ROM para abrirlo.
- 3. Haga doble clic en la carpeta del idioma que desea instalar para abrirlo.
- 4. Haga doble clic en el icono de "PhotoImpression Installer". La instalación comenzará.
- 5. Siga las instrucciones que aparecen en pantalla para completar la instalación.

Para más información sobre ArcSoft PhotoImpression, consulte el manual en PDF que se encuentra en la carpeta denominada MANUAL.

9224-2770-22 H-A107

- 65 -